**WARSZAWA** 2000

# ELE MENTY INFORMATYKI

Henryk Spustek

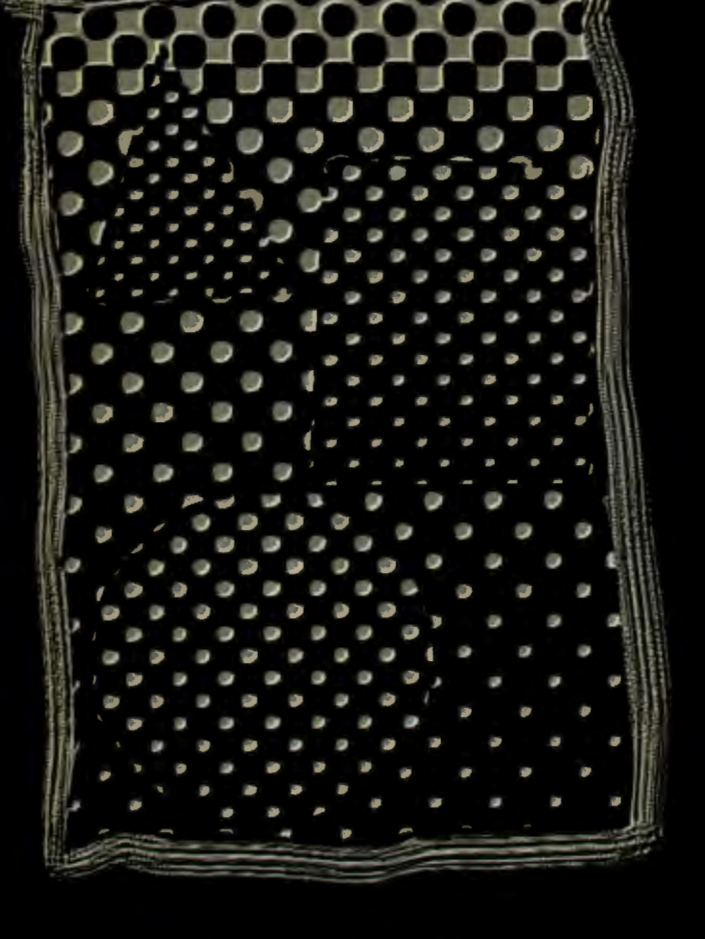

## WYŻSZA SZKOŁA **INFORMATYKI STOSOWANEJ**  I ZARZADZANIA

# **Seria: Skrypty WSISiZ**

Skrypt zgłoszony przez Dziekana. Wydziału Zarządzania i Marketingu dr Barbarę Mażbic-Kulmę

## WYŻSZA SZKOŁA **INFORMATYKI STOSOWANEJ I ZARZĄDZANIA**

## Henryk Spustek

# ELEMENTY INFORMATYKI

*I,,.'* <sup>I</sup>

Warszawa 2000

## © Wyższa Szkoła Informatyki Stosowanej i Zarządzania **Warszawa 2000**

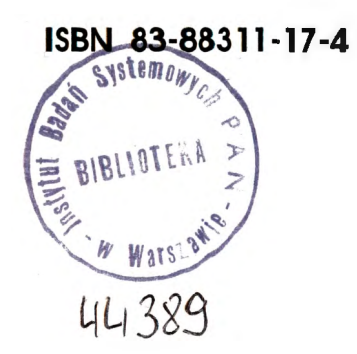

Projekt graficzny okładki: Jan Młynarczyk

Druk:

Zakład Poligraficzny Jerzy Kosiński Warszawa

*Program]. Program powoduje* wyświetlenie *na ekranie* sześciu *znaków* 

## **8.** ĆWICZENIA **PRAKTYCZNE**

"buźki"

## **8.1** PRZYKŁADY **PROSTYCH PROGRAMÓW NAPISANYCH W ASEMBLERZE WRAZ Z KOMENTARZAMI**

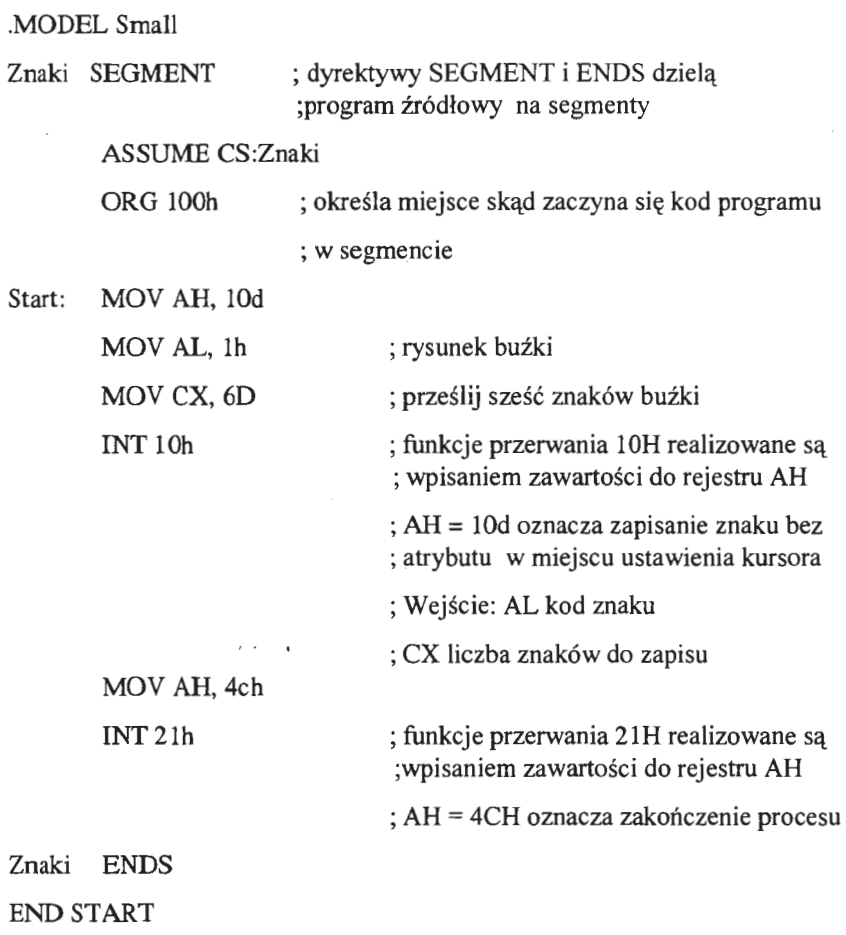

*Program* 2. *Program powoduje* wyświetlenie *na ekranie znaku wprowadzonego z klawiatury* 

.MODEL Small

Znaki SEGMENT

ASSUME CS:Znaki

ORG 100h

MOVAH,Olh

INT 21h ; funkcje przerwania 2 IH realizowane są

; wpisaniem zawartości do rejestru AH

; AH = OlH oznacza odczytanie znaku z

; klawiatury i wysłanie echa na ekran

; w AL jest odebrany znak

MOVAH,4CH

INT 21h

Znaki ENDS

END

*Program 3. Program tworzy plik o nazwie TEST TXT w* bieżącym *katalogu* 

.MODEL Small

ASSUME CS:Code

Code SEGMENT

NAZWA db 'TEST.TXT',O ; NAZWA TWORZONEGO PLIKU

START:

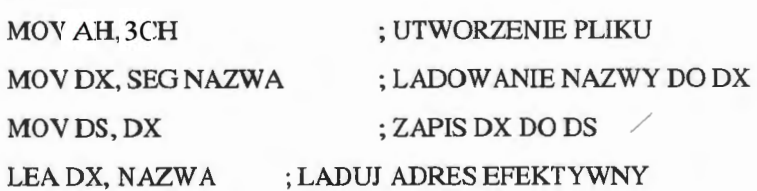

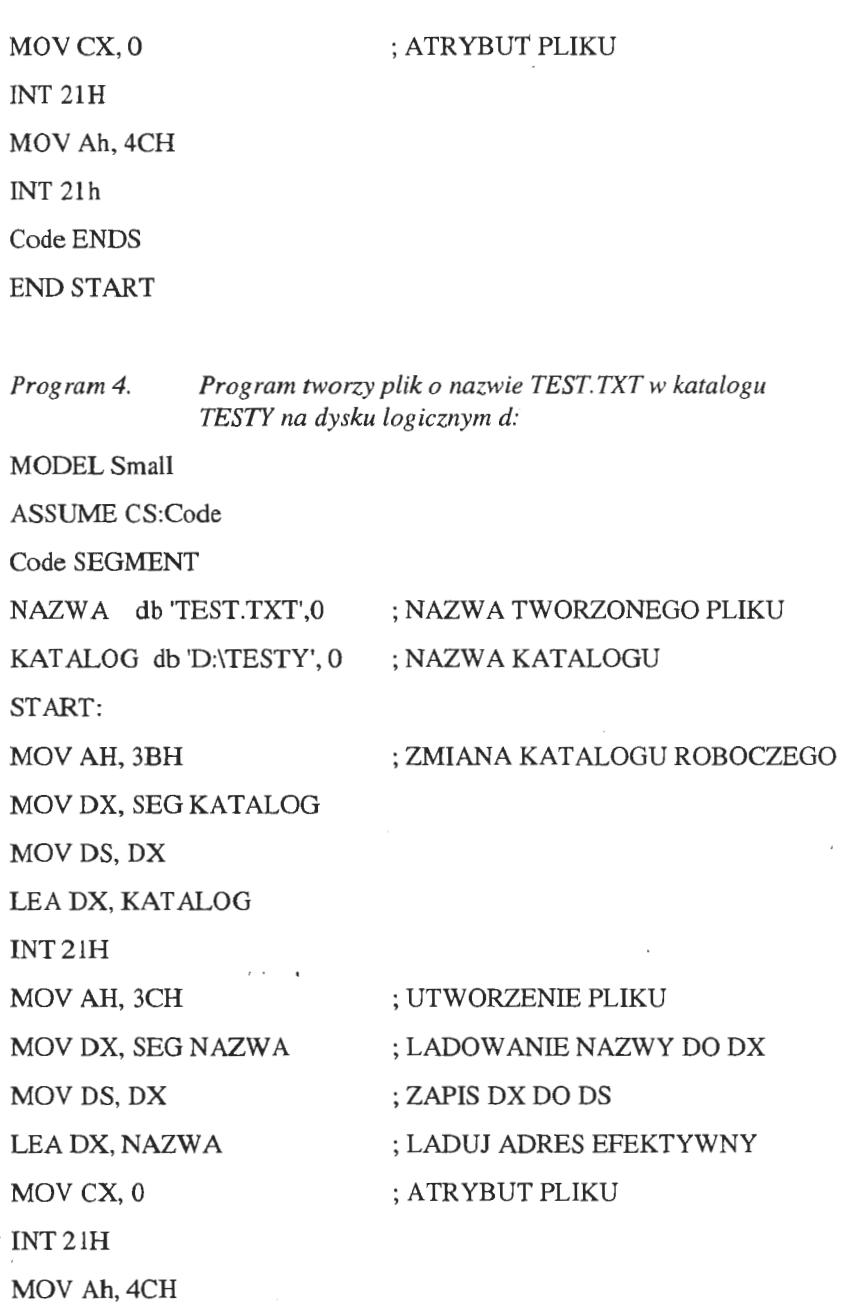

INT2lh

Code ENDS

END START

*Program 5. Modyfikacja programu 4* polegająca *na powrocie do macierzystego katalogu* 

.MODEL.Small

START:

MOV AH, 47H ; ODCZYT NAZWY KATALOGU BIEŻĄCEGO

MOV DL, O ; WARTOŚĆ ZERO OZNACZA BIEŻĄCY NAPĘD

MOV DX, *DS* ; PRZESYŁAMY ZAWARTOŚĆ REJ. SEG.

DS DO DX

MOV BX, DX ; W BX SIEDZI NAZWA BIEŻĄCEGO KATALOGU

INT21H

MOV AH, 3CH ; UTWORZENIE PLIKU

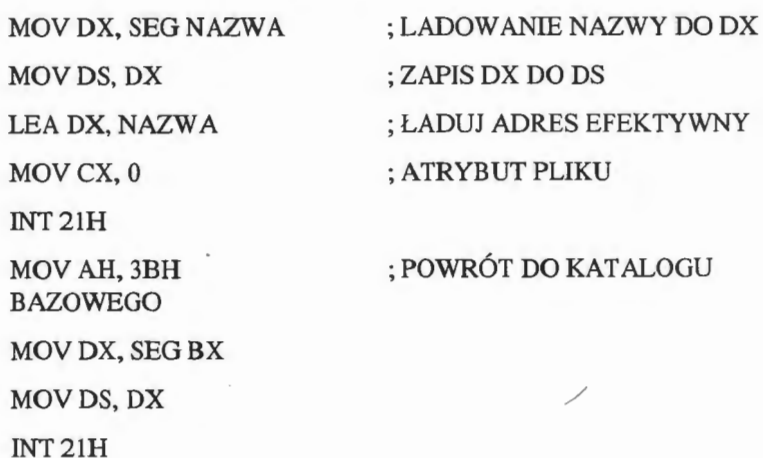

MOV AH, 4CH

INT21H

Code ENDS

END START

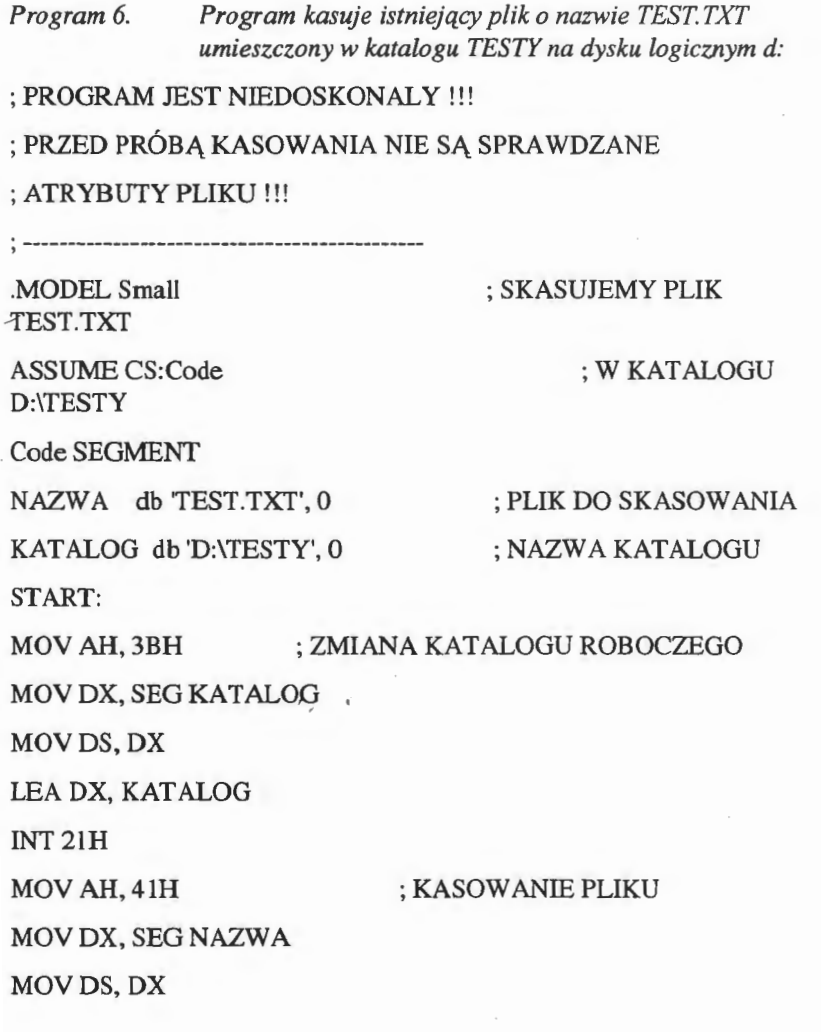

111

 $\cdot$ 

LEA DX, NAZWA MOV<sub>CX</sub>, 0 INT21H MOV Ah,4CH INT 21h Code ENDS END START

*Program* 7. *Program kasuje* istniejący *plik o nazwie TEST TXT umieszczony w katalogu TESTY na dysku logicznym d: (Udoskonalona wersja poprzedniego programu)*  ; USTAWIMY ATRYBUTY PLIKU BEZ ICH WCZEŚNIEJSZEGO ; SPRAWDZANIA PRZED SKASOWANIEM ! ! ! MODEL Small ASSUME CS :Code Code SEGMENT NAZWA db 'TEST.TXT',0 ; NAZWA PLIKU DO SKASOWANIA KATALOG db 'D:\TESTY', 0 ; NAZWA KATALOGU START: MOV AH, 3BH MOV DX, SEG KATALOG MOVDS,DX LEA DX, KATALOG INT 21H ; ZMIANA KATALOGU ROBOCZEGO  $\overline{\phantom{a}}$ MOV AH, 43H ; USTAWIAMY ATRYBUTY PLIKU ; DO SKASOWANIA

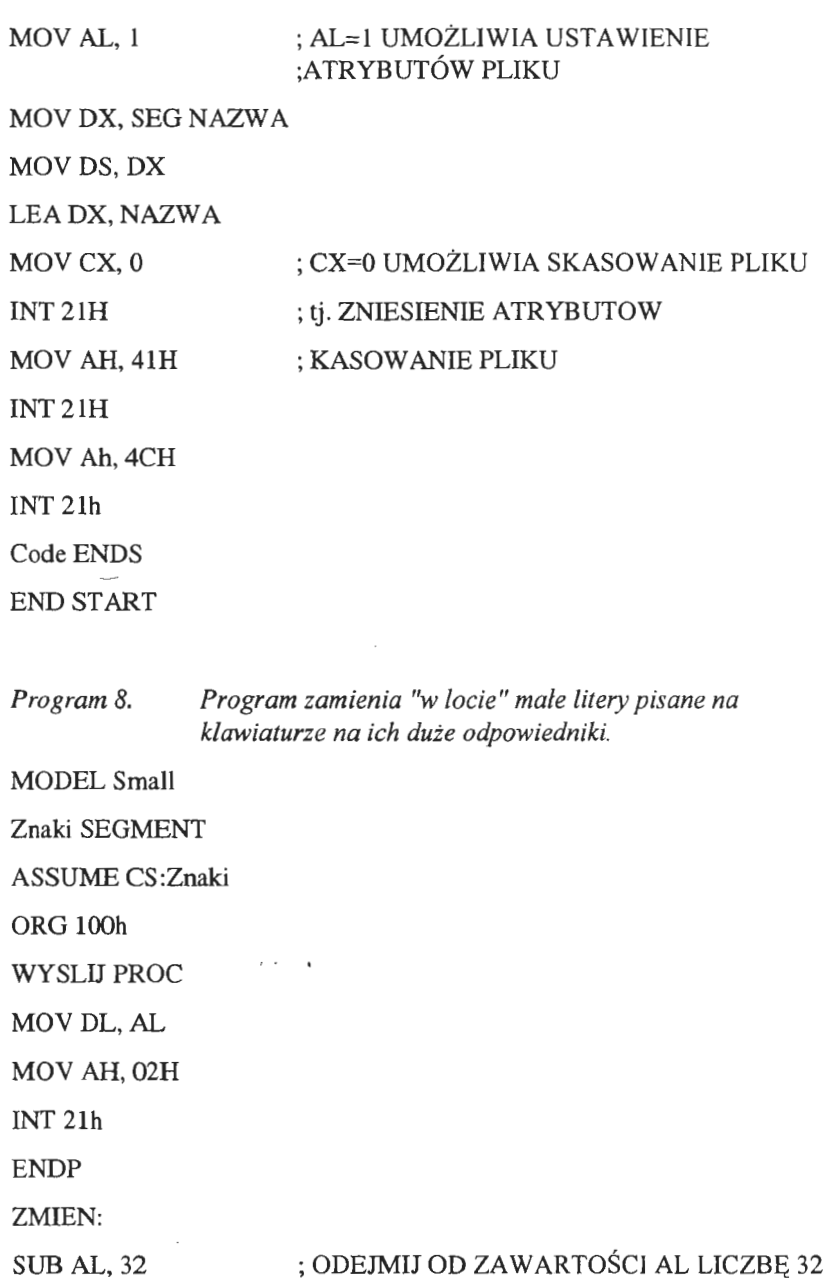

J.

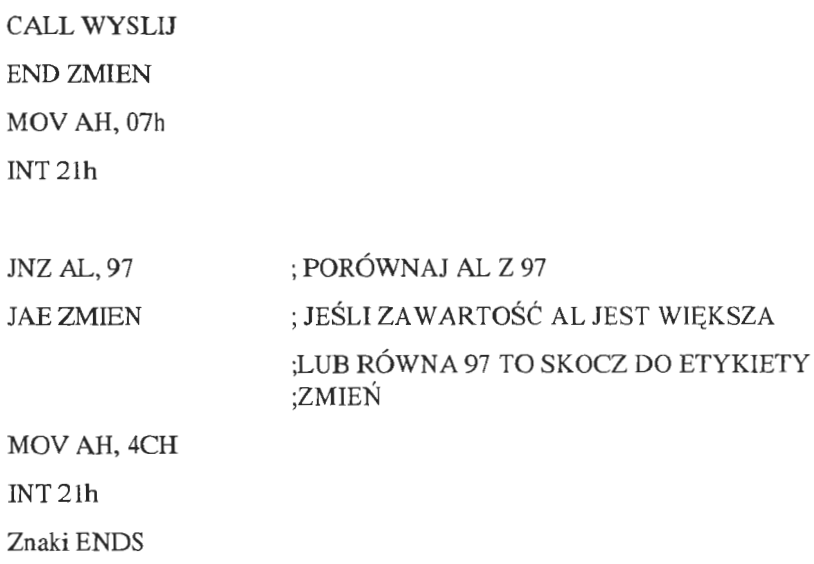

END

## **8.2 EDYTOR TEKSTU WORD - OBLICZENIA W TABELACH**

W edytorze teksu WORD istnieje możliwość wykonywania prostych obliczeń . Mamy do dyspozycji kilkanaście funkcji dostępnych w menu TABELA / FORMUŁA Poszczególne komórki tabeli "widziane są" tak samo jak komórki arkusza EXCEL.

## Przykład *43*

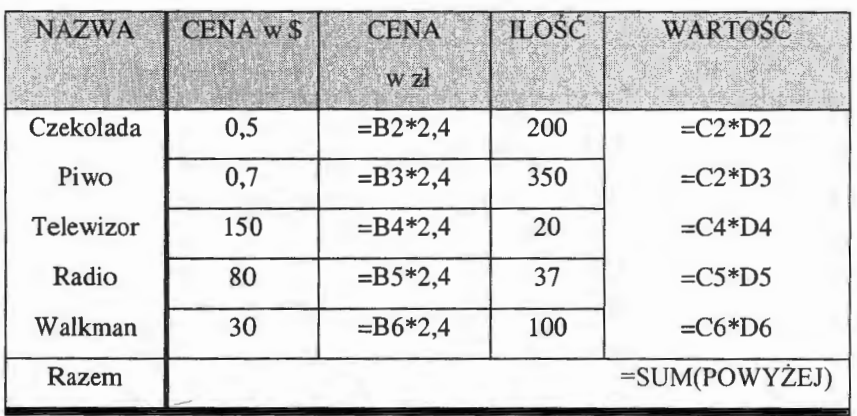

## Przykład *44*

Sporządzić poniższe tabele i wykonać stosowne obliczenia.

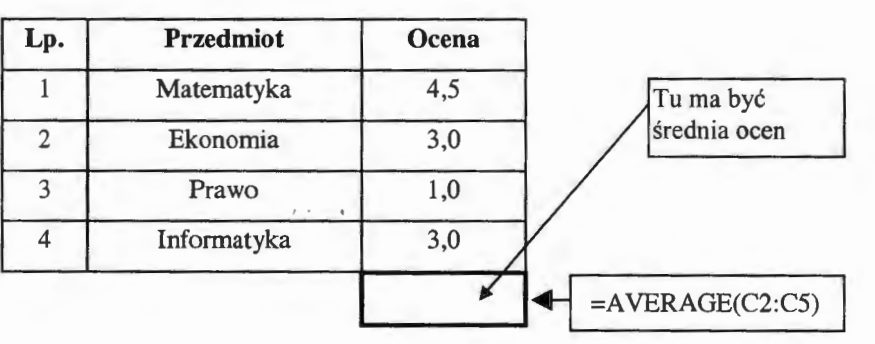

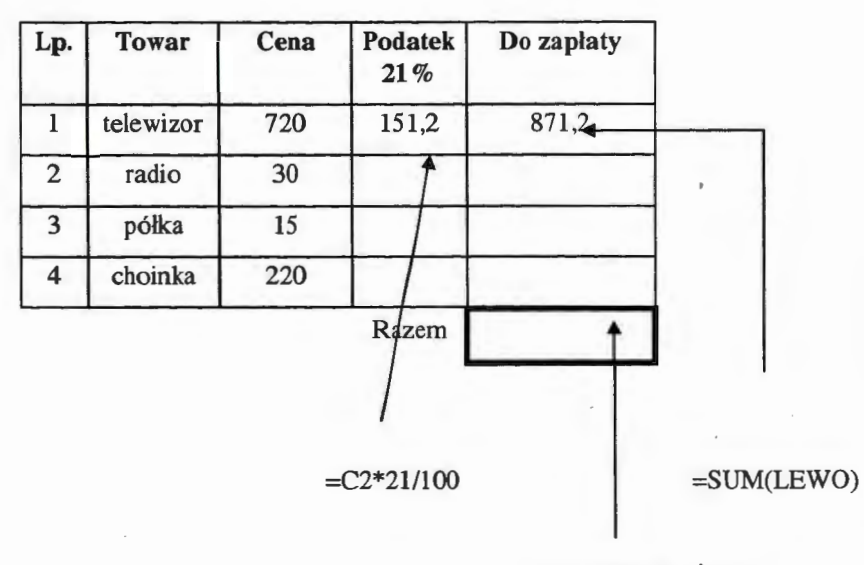

=SUM(POWYŻEJ)

## **8.3 EDYTOR TEKSTU WORD - KORESPONDENCJA SERYJNA**

Korespondencja seryjna upraszcza tworzenie dokumentów zawierających powtarzające się fragmenty tekstu, takich jak listy, zaproszenia, etykiety, formularze, faktury, katalogi itp. Idea korespondencji seryjnej polega na połączeniu dwóch dokumentów w postaci plików, jakimi są: tzw. dokument główny zawierający pola zmienne oraz plik danych. Zasadniczy tekst umieszczony jest w dokumencie głównym, zaś elementy zmienne pobierane są z pliku danych, który to plik może posiadać zróżnicowany format, co zostanie pokazane w ćwiczeniach poniżej.

#### Przykład *45*

#### BAZA DANYCH PERSONALNYCH i KORESPONDENCJA SERYJNA

#### **A. BAZA DANYCH**

Tok postępowania:

1. Przygotowujemy tabelę z danymi o znajomych w postaci podanej poniżej .

- 2. Zapisujemy dokument pod nazwą **baza.doc.**
- 3. Zamykamy dokument **baza.doc** i otwieramy nowy.
- 4. Przywołujemy na ekran pasek narzędziowy **BAZA DANYCH.**

5. Uruchamiamy opcję WSTAW → BAZA DANYCH a następnie **POBIERZ DANE.** 

- 6. Uruchamiamy opcje **WSTAW DANE**  $\rightarrow$  **WSZYSTKIE**  $\rightarrow$  **OK**
- 7. Sprawdzamy działanie poszczególnych opcji, tj.:
- **FORMULARZDANYCH**
- ZARZĄDZANIE **POLAMI**
- **DODAJREKORD**
- USUŃ **REKORD**
- **SORTUJ OD A DO Z**
- **SORTUJ OD Z DO A**
- ZNAJDŹ **REKORD** '

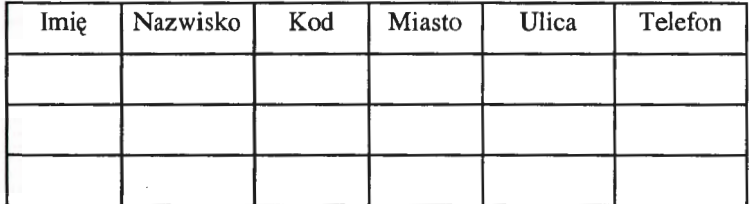

#### **B. KORESPONDENCJA SERYJNA**

Tok postępowania:

1. Otwieramy nowy dokument.

2. Uruchamiamy opcję NARZĘDZIA ➔ **KORESPONDENCJA SERYJNA** a następnie **DOKUMENT GLÓWNY** • **UTWÓRZ**   $i$  dalei LISTY SERY.INE  $\rightarrow$  AKTYWNE OKNO.

#### 3. Następnie uruchamiamy opcję ŹRÓDŁO **DANYCH** • **POBIERZ DANE** • **OTWÓRZ** ŹRÓDŁO **DANYCH.**

4. Otwieramy plik **baza.doc.** 

5. Uruchamiamy opcję **EDYTUJ DOKUMENT** GŁÓWNY. (Na ekranie pokazał się pasek narzędziowy korespondencji seryjnej - warto zwrócić uwagę na ikony **Wstaw Pole Korespondencji Seryjnej** i **Wstaw pole programu Word, Scal do nowego dokumentu).** 

6. Przystępujemy do edycji dokumentu głównego korespondencji seryjnej Dokument główny korespondencji seryjnej posiada część stałą i część zmienną wstawianą z tabeli zawartej w pliku **baza.doc,** w odpowiednie miejsca zwane polami korespondencji seryjnej.

#### **Zadania**

Zadanie 1

Przy pomocy narzędzia KORESPONDENCJA SERYJNA stworzyć n umów o dzieło z n - wykonawcami, przy następujących założeniach:

- każdy z wykonawców ma inne imię i nazwisko,
- wykonawców jest dziesięciu,
- zmienny jest rodzaj prac wykonywanych przez poszczególnych wykonawców,
- wykonawcy posiadają różne tytuły naukowe,

• każdy z wykonawców mieszka na innej ulicy, ale wszyscy mieszkają w Warszawie,

- stawka godzinowa jest zmienna,
- stopa podatkowa jest zmienna.

#### Zadanie 2<sup>37</sup>

Wykonać dziesięć kartek świątecznych celem rozesłania do swoich znajomych, przy założeniach:

- każdy znajomy posiada inne imię i nazwisko
- każdy posiada inny adres zamieszkania
- znajomi zajmują różne stanowiska

#### WZÓR KARTKI ŚWIĄTECZNEJ

#### **Do Siego Roku** !

<<Tytuł>> <<Stanowisko>>

Imię>> <<Nazwisko>>

<<Adres>>

<<Kod>> <<Miasto>>

<<Powitanie>>

 $\ell \geq 0$ 

Z okazji Nowego Roku życzę <<Komu życzę>> <<Czego życzę>> <Pożegnanie>>

<<Podpis>>

Zadanie 3.

Wykonać korespondencję seryjną według poniższych punktów:

Przygotować bazę danych:

<sup>&</sup>lt;sup>37</sup> Pomysł zaczerpnięto z książki Ron Mansfield Word 6 dla Windows, Wyd. Help, Warszawa 1994

- założyć na dysku c folder o dowolnej nazwie.
- otworzyć **NOT A TNIK** i utworzyć plik tekstowy o zawartości jak niżej.
- utworzony plik nazwać **adresy.txt.**

Zawartość pliku **adresy.txt** 

Plik zawiera nagłówek:

Imię\*Nazwisko\*ulica\*kod\*miasto\*telefon

oraz następujące przykładowe dane:

Adam Nowak Królewska *5* m. 1 00-950 Warszawa 37-12-68

Piotr Kowalski Pańska 6 00-950 Warszawa

Paweł Przybyłek Bronisława Czecha 3 Lublin

Ireneusz Pazik Sienkiewicza 12 23-400 ZAMOŚĆ 68-35-40

UWAGA-

- znacznik końca pola

<ENTER> - znacznik końca rekordu.

Należy zauważyć, że w podanych rekordach nie występują wszystkie pola, np. Piotr Kowalski nie posiada telefonu.

Wykonać poniższe polecenia:

• wczytać plik do bazy danych WORDA (edytor rozpozna automatycznie znaki końca **pól),** 

- dopisać kilka własnych rekordów,
- posortować rekordy,
- przedstawić dane w postaci tabeli,

• wykorzystać powyższą bazę danych do korespondencji seryjnej (według własnego pomysłu),

• spróbuj zmienić ogranicznik pola na dowolny inny i wykonaj ponownie niniejsze ćwiczenie.

#### Zadanie 438

Poniżej podany jest wynik (połączony dokument) korespondencji seryjnej. Należy wykonać dokument główny korespondencji seryjnej wykorzystując bazę danych w postaci poniższej tabeli a następnie połączyć ten dokument z bazą danych uzyskując wymagany wynik.

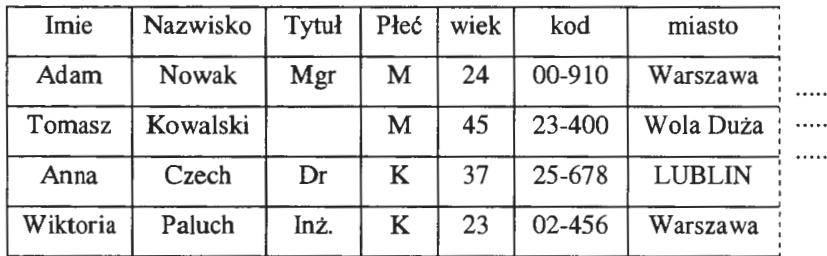

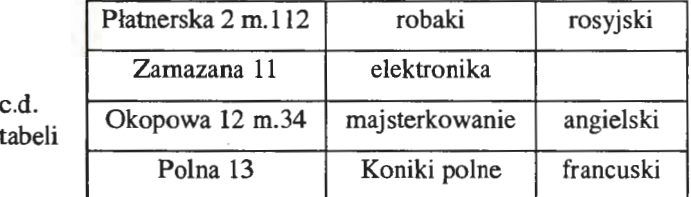

Trzeba zauważyć, że tabela zawiera dane czterech osób, zaś zaproszenie wysyłane jest tylko do trzech osób. Ponadto, w przypadku osób zamieszkałych w Warszawie uroczystość odbywa się w godzinach rannych, w przeciwnym wypadku w godzinach wieczornych. Zależnie od wieku zmienny jest też strój obowiązujący na imprezie. Obok pól korespondencji seryjnej, w dokumencie głównym mamy możliwość skorzystania z pól programu Word. Powyższe ograniczenia zostały wykonane właśnie przy użyciu tych pól.

*Dokument wyniko14Y ma* postać:

<sup>38</sup>ćwiczenie opracowane przez J.Grzyba, udostępnione za zgodą autora

**Sz.Pan** Warszawa, dn. **00-06-05** 

**Mgr Adam Nowak** 

#### **ZAPROSZENIE**

Mamy zaszczyt zapros1c **Pana** na uroczystość dobroczynną powiązaną z aukcją dzieł sztuki znanych malarzy brukowych i blokowych, która odbędzie się w **Pana** mieszkaniu w mieście **Warszawa** przy ulicy Płatnerska **2 m.112** w godzinach **rannych.** 

**Jeansy wskazane.** 

Sz. **Pani** Warszawa, dn. **00-06-05** 

**Dr Anna Czech** 

#### **ZAPROSZENIE**

Mamy zaszczyt zaprosić Panią na uroczystość dobroczynną powiązaną z aukcją dzieł sztuki znanych malarzy brukowych i blokowych, która odbędzie się w **Pani** mieszkaniu w mieście **LUBLIN** przy ulicy **Okopowa 12 m.34** w godzinach **wieczornych.** 

Obowiązuje **strój dla wapniaków** 

Sz. **Pani** Warszawa, dn. **00-06-05** 

#### Inż. **Wiktoria Paluch**

#### ZAPROSZENIE

Mamy zaszczyt zaprosić Panią na uroczystość dobroczynną powiązaną z aukcją dzieł sztuki znanych malarzy brukowych i blokowych, która odbędzie się **w Pani** mieszkaniu w mieście **Warszawa** przy ulicy **Polna 13**  w godzinach **rannych.** 

**Jeansy wskazane.** 

*Dokument* główny *powinien* wyglądać następująco :

«Pomiń rekord jeśli...»

Sz. **Pan** 

Warszawa, dn. **00-06-05** 

«Tytuł» **«Imie» «Nazwisko»** 

#### ZAPROSZENIE

Mamy zaszczyt zaprosić **Pana** na uroczystość dobroczynną powiązaną z aukcją dzieł sztuki znanych malarzy brukowych i blokowych, która odbędzie się w **Pana-mieszkaniu** w mieście **«miasto»** przy ulicy **«ulica»** w godzinach **rannych.** 

#### **Jeansy wskazane.**

Zaś *po* przełączeniu *na kody pól:* 

{SKIPIF | MER GEFIELD Tybi } = "" }

Sz. | IF | MERGEFIELD Piec } = "M" "Pan" "Pani" }

Warszawa, dn. { DATE \\* MERGEFORM \\ll

**{MERGEFIELD Tytal { MERGEFIELD Imie } { MERGEFIELD In** 

Nazwidce)

## **ZAPROSZENIE**

Mamy zaszczyt zaprosić [ IF ] MERGEFIELD Pkd ] - "M" "Pana" "Pania" na uroczystość dobroczynną powiązaną z aukcją dzieł sztuki znanych malarzy brukowych i blokowych, która odbędzie się w f IF { MERGEFIELD Plet } = "K" "Pani" "Pann" | mieszkaniu w mieście { MERGEFIELD miasto i przy ulicy i MERGETIELD ulica i w godzinach i IF ( MERGEFIELD ansato } = "Warszawa" "runnych" "wieczornych" }.

J IF { MERGEFIELD wick | > 30 "Obowiązuje stró] dla wapulakow." "Jeansy wskazane."]

#### Zadanie 5.

Przygotować korespondencję seryjną przy następujących założeniach:

- korzystamy z bazy danych zawartej w pliku pracownicy.txt,
- wysyłamy kartki z okazji Dnia Kobiet,
- kartki wysyłane są jedynie do kobiet ( osoba rodzaju żeńskiego powyżej 18 - tego roku życia),
- tabela zawiera dane 1 O osób w tym 3 osoby w wieku poniżej 18 lat.

#### Zadanie 6.

Wykonać korespondencję seryjną korzystając z pliku tekstowego w postaci podanej poniżej.

Imię

NAZWISKO

ulica

kod

miasto

telefon

\*

Henryk

BIAŁEK

ul. Piękna

 $12 \text{ m.}13$ 

04-910

LUBLIN

tel. 613-12-79

\*

Adam

**124** 

TOMANEK

ul.Miodowa 14

00-950

WARSZAWA

tel. 13-12-78

\*

itd. ...

## **8.4 EDYTOR TEKSTU WORD** - **MAKROPOLECENIA**

Makropolecenia można:

• nagrywać,

• edytować (tworzyć w języku WordBasic - wcześniejsza wersja edytora, obecnie w Visual Basic ).

#### **A.NAGRYWANIE** MAKROPOLECEŃ

Korzystamy z opcji Narzędzia

## **l\_\_\_. Makro**

Kolejne kroki postępowania:

1. Wybieramy opcję **zarejestruj** 

2. Wpisujemy nazwę makropolecenia

3. Jeśli chcemy, to możemy wypełnić pole opis. Treść opisu makra zostanie wyświetlona w przypadku gdy przypiszemy makro do paska narzędzi lub przycisku menu.

4. W opcji przypisz makro do ... wybieramy opcję **przypisz makro. do klawiatury** klikając na ikonie z obrazkiem klawiatury

5. Będąc w polu Naciśnij **nowy klawisz skrótu** wybieramy taką kombinację klawiszy, która nie jest jeszcze wykorzystana w edytorze do innych celów, np. kombinacja:

**Ctrl** + **Shift** + **Fl** przypisując ją do naszego makropolecenia. Klikamy **Przypisz** a następnie **Zamknij.** 

6. Na ekranie pojawiła się "ruchoma kaseta" sygnalizująca rozpoczęcie nagrywania. Nagrywamy wszystkie czynności jakie ma wykonać nasze makro, np. przywołujemy pasek rysowania, ustawiamy powiększenie na 75 %, ustawiamy wielkość czcionki na rozmiar 12, pogrubiony oraz włączamy opcję wyrównaj do środka.

7. Kończymy nagrywanie klikając myszą będąc w polu **stop** na **pasku rejestracja.** 

8. Makro zostało nagrane i jest dostępne (można go w każdej chwili wywołać) z menu narzędzia  $\rightarrow$  makro, lub bezpośrednio z klawiatury, używając przydzielonej kombinacji klawiszy.

Nagrane makro możemy obejrzeć wywołując go z menu

#### Narzędzia

**→ Makro** 

(wybieramy nasze makro podając jego nazwę), klikamy na przycisk **EDYTUJ** 

Nasze przykładowe makro ma następującą postać (w języku Word Basic):

**SubMAIN** 

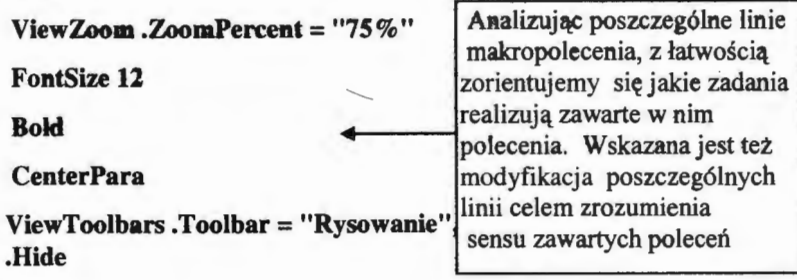

**End Sub** 

To samo w Visual Basic:

**Sub Makrol()** 

**Active Windo w .ActivePane. View .Zoom.Percentage** = 7 5

**Selection.Font.Size = 12** 

**Selection.Font.Bold = wdToggle** 

**Selection.ParagraphFormat.Alignment = wdAlignParagraphCenter** 

```
CommandBars("Drawing"). Visible = True
```
**End Sub** 

Widoczne są pewne różnice w zapisie obu makr, między innymi w nagłówku podawana jest nazwa makra. Wszystkie komentarze zaczynają się zawsze od apostrofu.

#### **B. EDYCJA** MAKROPOLECEŃ

Korzystamy z opcji Narzędzia

 $\rightarrow$  **Makro** 

Kolejne kroki postępowania:

1. Wpisujemy nazwę makropolecenia

2. Wybieramy opcję utwórz

3. Wpisujemy treść makropolecenia pomiędzy frazami Sub MAIN i End Sub

**Sub** *nazwa()* 

Tu wpisujemy treść makropolecenia **End Sub** 

Przykładowo napisano w Word Basicu makro **SILNIA,** którego zadaniem jest obliczenie silni z podanej liczby<sup>39</sup>.

<sup>39</sup> Z. Dec Word dla zaawansowanych Wydawnictwo Edition 2000, Kraków

Sub **MAIN** 

Input "PROGRAM SILNIA.Podaj wartość = ", liczba

 $silnia = 1$ 

For  $i = 1$  To liczba

 $silnia = silnia * i$ 

Next i

Print "Silnia z ", liczba, " wynosi", silnia

End Sub

 $\overline{\phantom{a}}$ Warto zwrócić uwagę na to, że możliwe jest, a nawet wskazane stosowanie wcięć, co znacznie ułatwia czytanie makropoleceń.

**4.** Zapisujemy makropolecenie

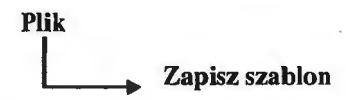

5. Uruchamiamy nasze makro posługując się opcją:

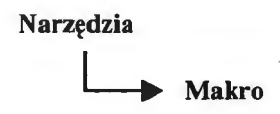

## **C. MAKROPOLECENIA WYKONYWANE SAMOCZYNNIE40**

Automatyczne wykonywanie makropoleceń uzyskujemy przez nadanie im następujących nazw:

**AutoExec** - wykonywane podczas uruchamianie edytora

AutoNew - wykonywane podczas uruchamiania nowego pliku opartego na szablonie zawierającym makropolecenie AutoNew

**AutoOpen** - wykonywane podczas otwarcia utworzonego wcześniej dokumentu

<sup>40</sup> Automatyczne makropolecenia zostały zaczerpnięte z książki : Ron Masfield WORD 6 dla WINDOWS Wydawnictwo Help, Warszawa, 1994.

**AutoClose** - wykonywane podczas zamykania nowo utworzonego lub istniejącego dokumentu

**AutoExit** - wykonywane podczas zakończenia pracy z edytorem.

Przykłady poszczególnych makropoleceń:

#### **l)AutoExec**

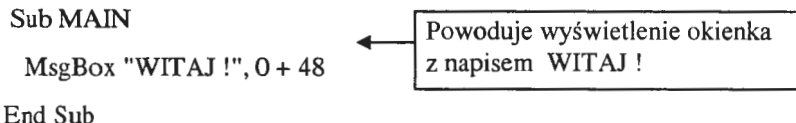

**(--UWAGA--)** 

Uproszczona składnia polecenia MsgBox jest następująca:

```
MsgBox Komunikat$ [,Tytuł_ okna$] [,Typ]
```
Zmienna Tytuł\_ okna\$ może zawierać tytuł okna zamiast standardowego ,,Microsoft Word" natomiast typ jest sumą trzech wartości, po jednej z każdej z wymienionych niżej grup: przycisk, symbol i akcja.

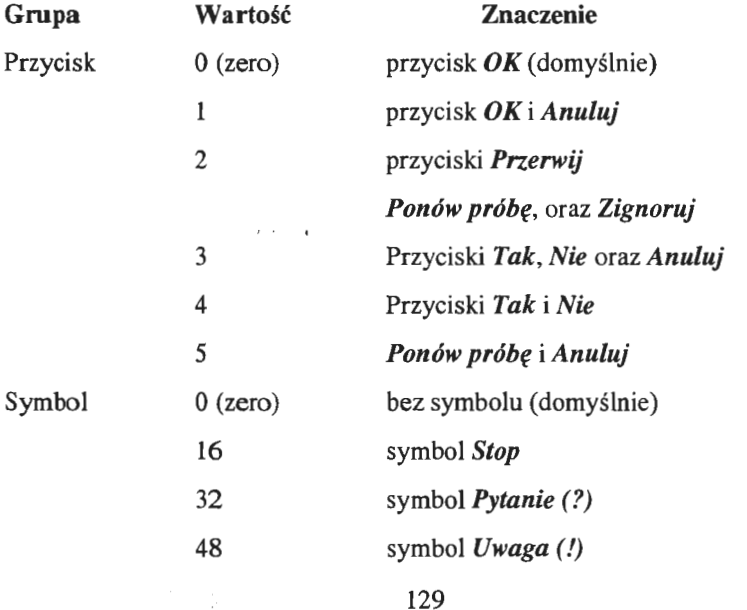

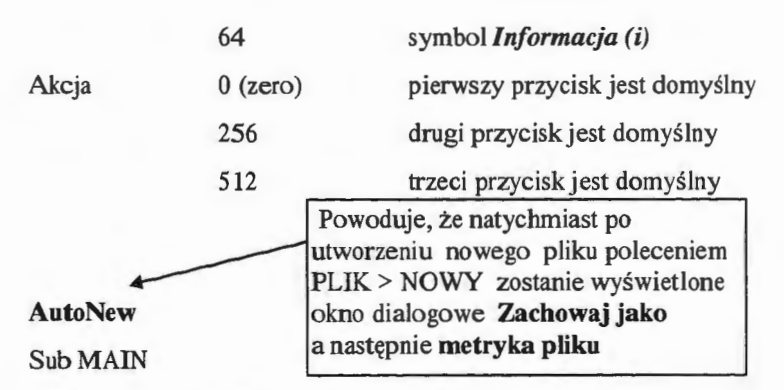

Dim Zachowaj OdRazu As FileSaveAs

Dialog(ZachowajOdRazu)

FileSa veAs ZachowajOdRazu.Name

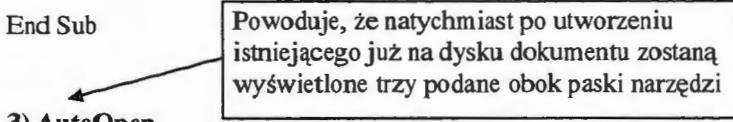

**3)Auto0pen** 

Sub **MAIN** 

ViewToolbars .Toolbar=" Standardowy", .Show

ViewToolbars .Toolbar= "Formatowanie", .Show

ViewToolbars .Toolbar= "Rysowanie", .Show

End Sub

#### **4) AutoCiose**

Podane tu makro jest bardzo pożyteczne . Otóż, przy każdorazowym zamykaniu edytowanego dokumentu tworzona będzie kopia zapasowa tegoż dokumentu w katalogu c:\kopie. Katalog ten musi fizycznie istnieć na dysku, dlatego należy wcześniej polecić studentom założenie folderu o nazwie kopie.

Sub MAIN

PlikZamykany\$ = FileName\$()

FileSave

#### CopyFile PlikZamykany\$, "C:\KOPIE"

MsgBox "Zachowano zmiany i wykonano kopię zapasową", "Save & Backup",  $0 + 64$ 

End Sub

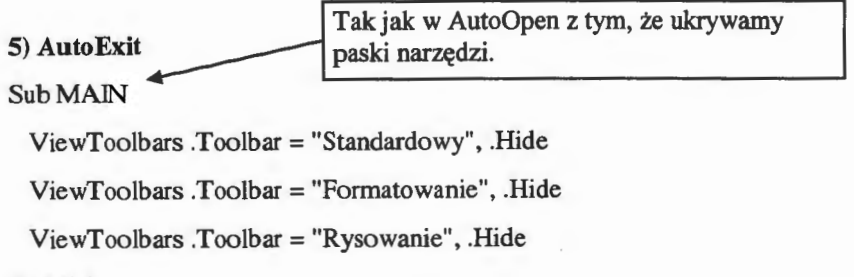

End Sub

#### PRZYKŁADOWE **MAKRA**

Przykład 46

Sub tabela()

Set newDoc = Documents.Add

Set myTable = newDoc .Tables.Add(Selection.Range, 3, 5)

With myTable

For  $x = 1$  To 3

For  $y = 1$  To 5

.Cell(x, y).Range.lnsertAfter "Cell" & x & "," & y

Next y

Next x

.Colurnns.AutoFit

End With

End Sub

Przykład *47*  Sub AutoOpen() CommandBars("Standard").Visible = True With CommandBars .LargeButtons = False .LargeButtons = True  $.$ Display $Tootips = True$ EndWith End Sub

Sub PasekRysowania()

With CommandB ars("Drawing")

.Visible = True

.Position= msoBarBottom

End With

Przykład *48* 

End Sub

Przykład *49* 

Sub skroty()

Dialogs( wdDialogListCommands) .Show

End Sub

Przykład *50* 

Sub RoznicaDat\_1()

Dim We!, We2 As String

Dim Datal, Data2 As Date Dim Roznica As Long Wel = InputBox("Data 1: ", "Różnica dni", Date) If  $Val(We1) > 0$  Then We2 = InputBox("Data 2: ", "Różnica dni", Date) If  $Val(We2) > 0$  Then  $Data1 = CDate(We1)$  $Data2 = CDate(We2)$  $Roznica = Data2 - Data1$ 'Selection.TypeText Str\$(Roznica) & "Dni" If  $Roznica = 1$  Then MsgBox "Różnica dat wynosi:" & Roznica & "dzień" Else MsgBox "Różnica dat wynosi:" & Roznica & "dni" End If End If End If End Sub  $\ell \rightarrow \ell \rightarrow -1$ Przykład *51*  Sub tabela  $1()$ Set newDoc = Documents.Add Set myTable = newDoc.Tables.Add(Selection.Range, 3, 5) With myTable For  $x = 1$  To 3 For  $y = 1$  To 5

```
.Cell(x, y).Range.InsertAfter x * y
```
Next y

. Next x

.Columns.AutoFit

End With

End Sub

Przykład *52* 

Sub to  $\text{tol}()$ 

Dim Moja Wartość

 $Moja Warto\acute{s}\acute{c} = Int((6 * Rnd) + 1)$ 

MsgBox Moja Wartość

End Sub

#### Przykład *53*

Sub ZmieńLitery()

' Utworzenie zmiennej obiektowej

Set Dialog= ThisWorkbook.DialogSheets("Dialogl ")

' Wyjście z procedury, jeśli nie został zaznaczony żaden obszar.

If TypeName(Selection)  $\langle$  "Range" Then Exit Sub

- ' Wyświetlenie okna dialogowego OknoOK = Dialog.Show
- ' Wyjście z procedury, jeśli okno zostało anulowane IfNot OknoOK Then Exit Sub

' Duże litery

If Dialog OptionButtons("Duże"). Value =  $x$ lOn Then

For Each komórka In Selection

komórka.Value = UCase(komórka.Value)

Next komórka

```
End If
```

```
Małe litery
```

```
If Dialog.OptionButtons("Małe"). Value = xlOn Then
```
For Each komórka In Selection

komórka. Value = LCase(komórka. Value)

Next komórka

End If

Pierwsze duże

```
If Dialog.OptionButtons("DużePierwsze"). Value = x!On Then
```
For Each komórka In Selection

komórka. Value = Application.Proper(komórka. Value)

Next komórka

End If

End Sub

Przykład *54* 

Poniższe makra stanowią całpść i odnoszą się do losowania sześciu liczb spośród czterdziestu dziewięciu przewidzianych w znanej grze liczbowej.

Dim tablica(6) As Integer

Function Moja Wartość()

 $Moja Wartość = Int((49 * Rnd) + 1)$ 

End Function

**TOTO-LOTEK** 

Sub to\_to\_ $1()$ 

Dim Wartosc As Integer

 $Set newDoc = Documents.Add$ 

Set myTable = newDoc.Tables.Add(Selection.Range, 1, 6)

With myTable

For  $y = 1$  To 6

wartość= Moja Wartość()

.Cell(l, y).Range.InsertAfter wartość

Next y

.Columns.AutoFit

End With

End Sub

```
Sub Losowanie()
```
For  $i = 1$  To 6

 $tablica(i) = Int((49 * Rnd) + 1)$ 

Next i

End Sub

```
Function sprawdzenie()
```

```
sprawdzenie = TrueFor i = 1 To 6
  For j = 1 To 6
    If i \leq j Then
     If tablica(i) = tablica(j) Then sprawdzenie = False
    End If
```
Next i

Next i

End Function

Sprawdzenie działania powyższych makr pozwoli na samodzielne rozwiązanie zamieszczonych w tym rozdziale zadań.

Ćwiczenie dotyczące losowania sześciu spośród czterdziestu dziewięciu liczb zawiera procedury i funkcje. Warto zatem zwrócić uwagę na różnice między tymi pojęciami.

W treści funkcji musi być umieszczone przypisanie:

*Nazwa funkcji= wynik* 

czego nie ma w procedurze.

Zarówno procedura jak i funkcja jest rodzajem podprogramu, czyli części większej całości zwanej programem. Program z kolei jest ciągiem instrukcji które mają zostać wykonane

*PODPROGRAMY* 

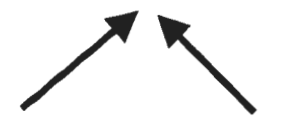

*PROCEDURY I FUNKCJE* 

Procedura *nazwa* (lista parametrów formalnych)

{ deklaracje stałych, zmiennych i typów }  $\ddot{\phantom{a}}$ 

.początek

```
{ treść procedury }
```
.koniec

funkcja *nazwa* (lista parametrów formalnych) : typ wyniku

{ deklaracje stałych, zmiennych i typów}

początek

{ treść funkcji}

koniec

## **8.5 ARKUSZ KALKULACYJNY EXCEL** - PRZYKŁADOWE **FUNKCJE** UŻYTKOWNIKA

Przykład 55

Function zaokrąglenie l(liczba)

zaokrąglenie= Left\$(liczba, 4)

End Function

Przykład *56* 

Function delta(a, b, c)

 $delta = b^2 - 2 - 4 * a * c$ 

If delta< O Then MsgBox "UJEMNA DELTA!!!"

End Function

Przykład *57* 

Function pierwiastek\_3(liczba) pierwiastek\_3 = liczba  $(1/3)$ End Function Function silnia(liczba)  $silnia = 1$ for i=l to liczba do

 $silnia = silnia * i$ 

Loop

End Function

#### Przykład *58*

```
Function samochody(cena, próg)
```

```
If cena \lt próg Then samochody = "tanio !!!"
```

```
If cena \geq próg Then samochody = "drogo!!!"
```
End Function

```
Przykład 59
```

```
Function plus_minus(liczbal, liczba2)
```
If liczbal < liczba2 Then

plus\_minus = liczba2 - liczbal

Else

plus\_minus = liczbal - liczba2

End If

End function

#### Przykład *60*

Funkcje zamianal i zamiana2 zostały napisane według algorytmu zawartego w rozdziale 5.4.

Poniżej znajdujemy dwie funkcje użytkownika zamieniające liczbę binarną na dziesiętną.

• Zamiana liczby całkowitej dodatniej

Dim a As String

Dim b(100) As Integer

```
Function zamianal(a)
```

```
Zamiana1 = 0dl = Len(a)If dl = 1 Then
    b(1) = aElse 
  For n = 1 To dl
   b(n) = Left(a, 1)a = Right(a, d1 - n)Next n 
  End If 
 For n = 1 To dl
  If b(n) > 1 Then
    Error(1)Else 
  Zamiana1 =zamiana1 + b(n) * 2 \land (d1 - n)/ 
End If 
 Next n 
End Function 
• Zamiana liczby rzeczywistej dodatniej 
Function zamiana2(a) 
  zamiana2 = 0
```

```
kropka = False 
dl = Len(a)If dl = 1 Then
  c(1) = a
```

```
Else 
For n = 1 To dl
 c(n) = Left(a, 1)a = Right(a, dl - n)Next<sub>n</sub>
End If 
For n = 1 To dl
 If c(n) \ll "1" And c(n) \ll "." And c(n) \ll "0" Then
  Error (1)
 Else 
  If c(n) = "." Then
   kropka = True 
   dl1 = nb(n) = 2Else 
  b(n) = Val(c(n))End If
 End If 
Next<sub>n</sub>
  For n = 1 To dl \cdotsIf kropka Then 
     If n < dll Then 
       \text{zaminana2} = \text{zaminana2} + \text{b}(n) * 2 \land (\text{d}11 - 1 - n)Else 
      If n = d11 Then
        zamiana2 = zamiana2 + 0
```
Else

```
zamiana2 = zamiana2 + b(n) * 2 ^ -(n - dl1)
```
End lf

End If

Else

zamiana2 = zamiana2 + b(n) \* 2  $(dl - n)$ 

End If

Next<sub>n</sub>

End Function

#### **ZADANIA**

*'Zadanie I .* 

Nnagrać makro wstawiające indeks górny a następnie przypisać go do:

a) klawiatury (nadać mu skrót klawiaturowy),

b) ikony.

*'Zadanie* 2.

Zmienić ikonę na dowolną inną.

*'Zadanie 3.* 

Nagrać dowolne makro a następnie dokonać jego edycji celem dokonania dowolnych zmian

i zaobserwowania różnic podczas ich wykonywania.

*'Zadanie 4.* 

Proszę nagrać lub napisać własne makro autoexec wykonywane na początku pracy z edytorem WORD, a następnie sprawdzić jego działanie .

*'Zadanie5.* 

Napisać w Visual Basicu przedstawione powyżej w języku Word Basic makro silnia.

Sprawdzić działanie makra SILNIA dla  $n = 4$ ,  $n = 12$ .

142

#### *'Zadanie 6.*

Napisać w Visual Basicu przedstawione powyżej w języku Word Basic makra wykonywane automatycznie.

#### *'Zadanie* 7.

Napisać makro obliczające średnią:

- a) arytmetyczną,
- b) geometryczną,
- c) harmoniczną,

trzech liczb wprowadzanych kolejno z klawiatury.

Odpowiednie makro w Word Basicu wygląda tak jak poniżej:

średnia arytmetyczna

Sub MAIN

Input "PROGRAM ŚREDNIA.Podaj wartości pierwszej liczby=", liczba I

Input "PROGRAM ŚREDNIA.Podaj wartości drugiej liczby=", liczba2

Input "PROGRAM ŚREDNIA.Podaj wartości trzeciej liczby = ", liczba3

 $s$ rednia = (liczba1 + liczba2 + liczba3) / 3

 $\mathcal{F}$  ,  $\mathcal{F}$ 

Print "Średnia z liczb:", liczbal , " ", liczba2," ", liczba3," wynosi", srednia

End Sub

• średnia harmoniczna - zastępujemy czwartą linię w powyższym makrze linia: srednia =  $1/(1/$ liczba1 + 1 / liczba2 + 1 / liczba3).

*'Zadanie 8.* 

Napisać makro wstawiające do bieżącego dokumentu tabelę zawierającą jeden wiersz i sześć kolumn. W Word Basicu wygląda to tak:

**SubMAIN** 

TableInsertTable .NumColumns =  $6$ , .NumRows = 1, .InitialColWidth = 13

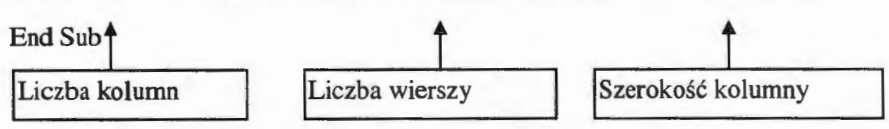

#### *Zadanie 9.*

Napisać makro umożliwiające poprawę "czeskich " błedów (np. "potr" zamiast "port")

W Word Basicu wygląda to tak:

**SubMAIN** 

CharLeft 1, 1

**EditCut** 

CharLeft 1

**EditPaste** 

CharRight I

End Sub

*Zadanie 10.* 

Napisać makro znajdujące najmniejszą spośród trzech liczb wprowadzonych kolejno

z klawiatury

 $\overline{\phantom{0}}$ 

W Word Basicu wygląda to tak:

#### **SubMAIN**

```
lnput "Podaj pierwszą liczbę: ", liczba_ I
```
Input "Podaj drugą liczbę: ", liczba 2

Input "Podaj trzecią liczbę: ", liczba \_3

If (liczba\_1 = Liczba\_2) And (liczba\_2 = liczba\_3) Then

Print "LICZBY SĄ RÓWNE"

Stop - 1

End If

If (liczba\_1 <= liczba\_2) And (liczba\_1 <= liczba\_3) Then

 $min = liczba$  1

End If

If (liczba  $1 \ge$ = liczba 2) And (liczba 2 <= liczba\_3) Then

 $min = liczba$  2

End If

If (liczba  $1 \ge$ = liczba 3) And (liczba 2 >= liczba 3) Then

 $min = liczba$ <sub>3</sub>

End If

Print "NAJMNIEJSZA LICZBA TO: ", min

End Sub

*Zadanie 11.* 

Napisać makro generujące tabelę zawierającą tabliczkę mnożenia w zakresie do 100.

W Word Basicu wygląda to tak:

Sub MAIN

Dim MNOZENIE(l0, 10)

TableInsertTable .NumColumns =  $10$ ,.NumRows =  $10$ ,.InitialColWidth =  $25$ 

For  $N = 1$  To 10

For  $M = 1$  To 10

```
Mnozenie(N, M) = N * M
```
Insert Str\$(Mnozenie(N, M))

 $Ret = NextCell()$ 

Next

**Next** 

End Sub

(funkcja NextCell powoduje przejście do następnej komórki tabeli)

*Zadanie 12.* 

Napisać makro kasujące wskazane pliki.

W Word Basicu wygląda to tak:

Sub MAIN

Beep

MsgBox "KASUJEMY ZBĘDNE PLIKI", I

While  $plik\$  = ""

plik\$= InputBox\$("Podaj nazwę pliku do skasowania", "KASOWANIE")

If plik $\$ \&$  "" Then Kill plik\$

Wend

Print plik\$

End Sub

*Zadanie* 13.

Napisać funkcję użytkownika obliczającą pole pod

- prosta  $y = ax + b$ ,
- parabola  $y = ax^2 + bx + c$ ,

w zadanym przedziale (A,B).

## **8.6 ARKUSZ KALKULACYJNY EXCEL -** UKŁAD 'RÓWNAŃ **LINIOWYCH**

Przykład *61* 

Rozwiązać układ równań:

$$
\begin{cases}\nx+3y+z=10 \\
2 x + 5 y + 2 z=18 \\
x + y = 3\n\end{cases}
$$

• Tworzymy macierz współczynników:

Henryk SPUSTEK – Elementary informatyki  
\n
$$
A = \begin{bmatrix} 1 & 3 & 1 \\ 2 & 5 & 2 \\ 1 & 1 & 0 \end{bmatrix}.
$$

• Obliczamy macierz odwrotną do macierzy **A .** 

Obliczamy wyznacznik macierzy **A:** 

$$
\det A = 1.
$$

Obliczamy **I/det A:** 

$$
1/\det A = 1.
$$

Znajdujemy macierz dopełnień **D:**   $\Gamma$ 

$$
D = \begin{bmatrix} (-1)^{1+1} \begin{vmatrix} 5 & 2 \\ 1 & 0 \end{vmatrix} & (-1)^{1+2} \begin{vmatrix} 2 & 2 \\ 1 & 0 \end{vmatrix} & (-1)^{1+3} \begin{vmatrix} 2 & 5 \\ 1 & 1 \end{vmatrix} & \\\ (-1)^{2+1} \begin{vmatrix} 3 & 1 \\ 1 & 0 \end{vmatrix} & (-1)^{2+2} \begin{vmatrix} 1 & 1 \\ 1 & 0 \end{vmatrix} & (-1)^{2+3} \begin{vmatrix} 1 & 3 \\ 1 & 1 \end{vmatrix} & \\\ (-1)^{3+1} \begin{vmatrix} 3 & 1 \\ 5 & 2 \end{vmatrix} & (-1)^{3+2} \begin{vmatrix} 1 & 1 \\ 2 & 2 \end{vmatrix} & (-1)^{3+3} \begin{vmatrix} 1 & 3 \\ 2 & 5 \end{vmatrix} & \end{bmatrix} = \begin{bmatrix} -2 & 2 & -3 \\ 1 & -1 & 2 \\ 1 & 0 & -1 \end{bmatrix}.
$$

 $\mathbf{L}$ 

Znajdujemy transponowaną macierz dopełnień **DT:** 

$$
D^T = \begin{bmatrix} -2 & 1 & 1 \\ 2 & -1 & 0 \\ -3 & 2 & -1 \end{bmatrix}.
$$

Macierz odwrotna:

$$
A^{-1} = 1/det(A) D^{T}.
$$
  

$$
A^{-1} = \frac{1}{\det A} D^{T} = \begin{bmatrix} -2 & 1 & 1 \\ 2 & -1 & 0 \\ -3 & 2 & -1 \end{bmatrix}.
$$

• Układ równań można zapisać w postaci:

$$
A \cdot \begin{bmatrix} x \\ y \\ z \end{bmatrix} = \begin{bmatrix} 10 \\ 18 \\ 3 \end{bmatrix} , \quad / \cdot A^{-1}
$$
  

$$
\begin{bmatrix} x \\ y \\ z \end{bmatrix} = A^{-1} \cdot \begin{bmatrix} 10 \\ 18 \\ 3 \end{bmatrix} ,
$$
  

$$
\begin{bmatrix} x \\ y \\ z \end{bmatrix} = \begin{bmatrix} -2 & 1 & 1 \\ 2 & -1 & 0 \\ -3 & 2 & -1 \end{bmatrix} \cdot \begin{bmatrix} 10 \\ 18 \\ 3 \end{bmatrix} ,
$$
  

$$
\begin{bmatrix} x \\ y \\ z \end{bmatrix} = \begin{bmatrix} (-2) \cdot 10 + 1 \cdot 18 + 1 \cdot 3 \\ 2 \cdot 10 + (-1) \cdot 18 + 0 \cdot 3 \\ (-3) \cdot 10 + 2 \cdot 18 + (-1) \cdot 3 \end{bmatrix} ,
$$
  

$$
\begin{bmatrix} x \\ y \\ z \end{bmatrix} = \begin{bmatrix} 1 \\ 2 \\ 3 \end{bmatrix} .
$$

#### **ZADANIE**

Zaprogramować arkusz kalkulacyjny tak aby rozwiązać podany wyżej układ równań.

Sprawdzić obliczenia dla układu równań:

 $\begin{cases} x \\ 2 \end{cases}$  $x+3$  y +4z=10  $2 x + y = 2$  $x + 2y+3z= 7$ 

Należy wykorzystać następujące formuły: = **WYZNACZNIK.MACIERZY,** 

#### **=MACIERZ .ODW, TRANSPONUJ, =MACIERZY.ILOCZYN.**

Dwie ostatnie formuły:

**=MACIERZ.ODW** - odwraca podaną tablicę ,

**=MACIERZ.ILOCZYN** - oblicza iloczyn macierzy,

są formułami tablicowymi. Formuły tablicowe to takie, które działają na grupach komórek (tablicach) jednocześnie. Praktycznie każda formuła może stać się formułą tablicową. Po wpisaniu stosownej formuły w linii edycyjnej i zaznaczeniu tablicy (zakresu komórek) gdzie oczekiwany jest wynik, naciskamy kombinację klawiszy <Ctrl> + <Shift> + <Enter>. W wyniku powyższej operacji na początku i końcu formuły zostają automatycznie dopisane nawiasy klamrowe informujące o tym, że formuła stała się formułą tablicową.

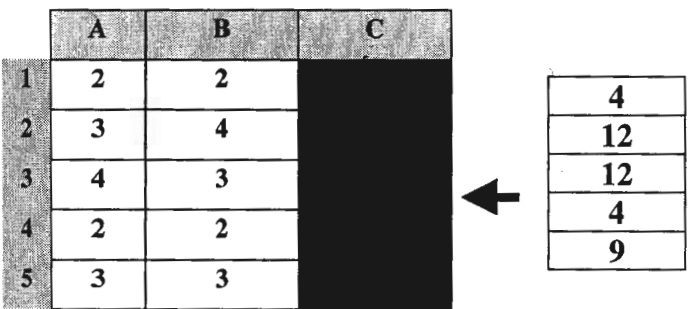

Przykład *62* 

**{=Al:AS \* Bl:BS}** 

Naciśnij: **<Ctrl>+ <Shift>+ <Enter>** 

#### **ZADANIA**

Zadanie l.

W zakresie komórek Al:C3 wpisać w dowolnej kolejności następujące liczby:

3;-1 *;5* ;23;-0;45;-8; 13;-3.

W zakresie komórek Fl :H3 zawrzeć informację o znaku każdej z liczb z zakresu Al:C3, tj. np. komunikat: "liczba dodatnia" – gdy wartość jest >0, "liczba ujemna" – gdy wartość  $\leq 0$ , "zero" – gdy wartość = 0.

#### *Z.adanie* 2.

**W** zakresie komórek Al:C3 wpisać w dowolnej kolejności następujące liczby:

 $-43: -1:5:3:-67:-45:-8:2:-3.$ 

Obliczyć silnie tych liczb w zakresie komórek Fl :H3 (w przypadku liczby ujemnej komórka powinna pozostać pusta).

*Z.adanie 3.* 

W zakresie komórek Al:C3 wpisać w dowolnej kolejności następujące liczby:

3;-1 *;5* ;23;-67 ;45 ;-8;13;-3.

Obliczyć pierwiastki kwadratowe tych liczb w zakresie komórek Fl :H3 (w przypadku liczby ujemnej komórka powinna pozostać pusta).

*Z.adanie 4.* 

W zakresie komórek A3:Al3 wpisać liczby jak niżej:

l; 3; 2; 4; 4; 2; 3; 3; 2; 1; 1.

Następnie obliczyć częstość występowania liczb 1, 2, 3, 4 w tym zakresie.

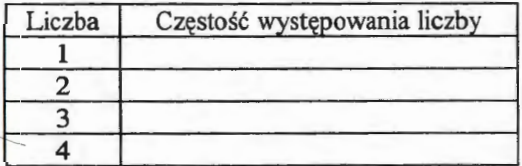

*Zadanie 5.* 

W zakresie komórek Al:C3 wpisać w dowolnej kolejności następujące liczby: 3;-1;5;23;-0;45;-8;13;-3.

- a) Obliczyć wartość średnią podanych liczb,
- b) W zakresie komórek Fl:H3 zawrzeć informację o odchyleniu każdej z liczb z zakresu

Al:C3 od ich wartości średniej tj. np. komunikat: ,,liczba większa od wartości średniej",

,,liczba mniejsza od wartości średniej", ,,liczba równa wartości średniej" .

## **8.7 ARKUSZ KALKULACYJNY EXCEL** - **SORTOWANIE TABLIC**

#### **ZADANIE**

Przy pomocy metody bąbelkowej dokonać sortowania tablicy zawierającej maksymalnie 10 liczb.

Np. 44 55  $12$ 42 94 18 6 67

Arkusz powinien wyglądać następująco:

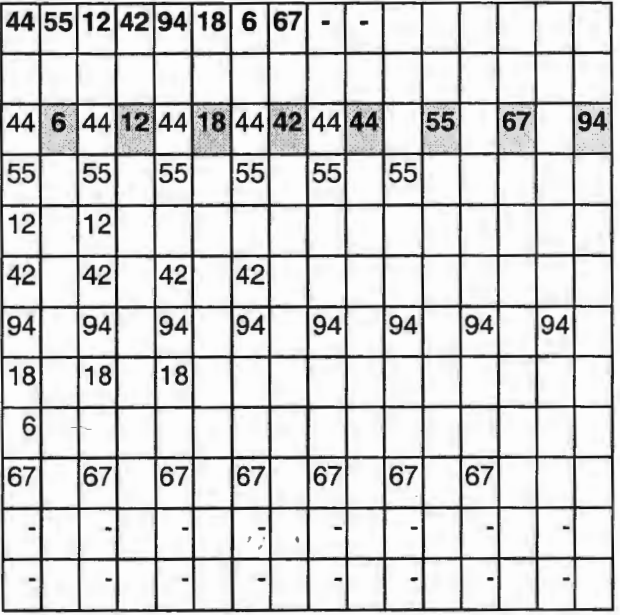

Należy użyć dwóch formuł:

**=MIN,** =JEŻELI.

## **8.8 ARKUSZ KALKULACYJNY EXCEL** - **FUNKCJA TRENDU**

#### Przykład 63

Wykonać wykres trendu dla nastepujących danych:

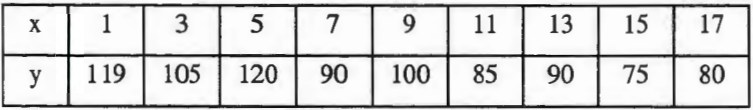

Arkusz kalkulacyjny Excel wykorzystując metodę najmniejszych kwadratów dopasuje do danych zawartych w powyższej tabeli typ funkcji wskazanej przez użytkownika.

Dla funkcji liniowej typu  $y = ax +b$  otrzymamy dla powyższych danych zawartych w tabeli następujące dopasowanie:  $a = -2.59$  oraz  $b = 119.33$ .

W tym celu wystarczy jedynie:

- wybrać punktowy rodzaj wykresu,
- zaznaczyć jeden z punktów wykresu,
- nacisnąć prawy przycisk myszy nakazać wstawić linię trendu,
- wybrać liniową postać linii trendu,
- $\overline{\phantom{a}}$ • nakazać wyświetlenie linii trendu na wykresie.

Klasyczna Metoda najmniejszych kwadratów (KMNK) została wprowadzona przez Legendre' a i Gaussa (lata 1805 - 1809). Zasada na której opierała się ta metoda, była bardzo prosta a jej algorytm można podać następująco:

- wynik kolejnego pomiaru y<sub>i</sub> uważa się za sumę nieznanej wielkości  $\hat{y}$ oraz błedu pomiarowego Ej,
- należy dobrać tak wielkości  $\varepsilon_i$ , aby suma kwadratów błędów  $\varepsilon_i$  była

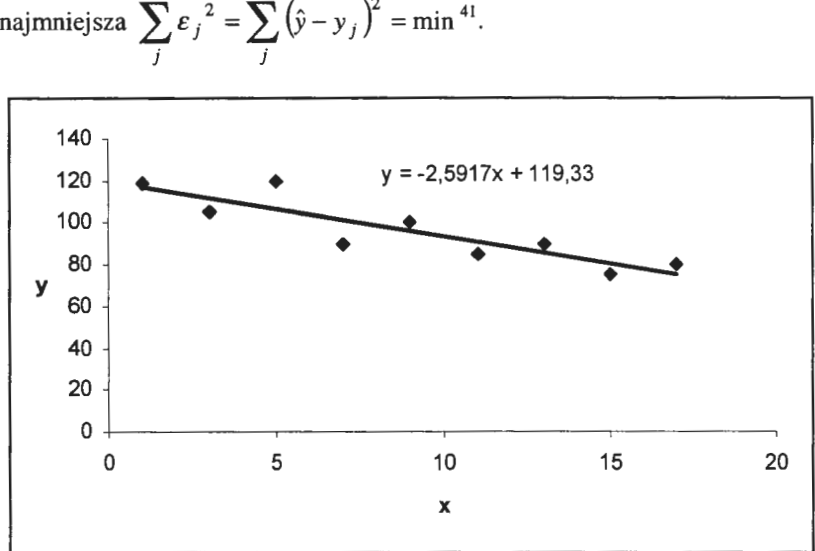

najmniejsza  $\sum \varepsilon_j^2 = \sum (\hat{y} - y_j)^2 = \min^{41}$ .

Ilustracja do przykładu 63

Klasyczna metoda najmniejszych kwadratów jest bardzo powszechna i daje często najlepsze wyniki w porównaniu z innymi metodami statystycznej analizy danych. Metoda ta może być używana również w takich przypadkach, gdy wielkości mierzone y<sub>i</sub> nie są związane wprost z mierzoną wielkością x, lecz są to w ogólnym przypadku funkcje wielu zmiennych.

Rozpatrzymy przypadek liniowy:  $\hat{y}_i = a_1 x_i + a_0$ .

Wówczas współczynniki  $a_0$  i  $a_1$  dane są następującymi zależnościami:

<sup>41</sup> S.Brandt Metody statystyczne i obliczeniowe analizy danych, PWN Warszawa 1976

$$
a_1 = \frac{n \sum_{i=1}^{n} x_i y_i - \sum_{i=1}^{n} x_i \sum_{i=1}^{n} y_i}{n \sum_{i=1}^{n} x_i^2 - \left(\sum_{i=1}^{n} x_i\right)^2},
$$

 $a_0 = \overline{y} - a_1 \overline{x}$ ,

co wynika z następujących prostych przekształceń:

$$
f(a_0, a_1) = \sum_{i=1}^n (y_i - a_1 x_i - a_0)^2 \to \min,
$$

 $\begin{cases} \frac{\partial f}{\partial a_0} = 0 \\ \frac{\partial f}{\partial a_1} = 0 \end{cases}$ (warunek konieczny istnienia ekstremum).

Wynik uzyskany przy pomocy KMNK w powyższym przykładzie można łatwo sprawdzić posługując się postacią macierzową KMNK.

$$
\begin{bmatrix} a_0 \\ a_1 \end{bmatrix} = (X^T \cdot X)^{-1} \cdot (X^T \cdot y),
$$

gdzie:

$$
X = \begin{bmatrix} 1 & 1 \\ 1 & 3 \\ 1 & 5 \\ 1 & 7 \\ 1 & 9 \\ 1 & 11 \\ 1 & 13 \\ 1 & 15 \\ 1 & 17 \end{bmatrix}, \quad X^T = \begin{bmatrix} 1 & 1 & 1 & 1 & 1 & 1 & 1 \\ 1 & 1 & 1 & 1 & 1 & 1 \\ 1 & 1 & 1 & 1 & 1 & 1 \\ 1 & 3 & 5 & 7 & 9 & 11 & 13 & 15 & 17 \end{bmatrix}, \quad y = \begin{bmatrix} 119 \\ 105 \\ 120 \\ 90 \\ 85 \\ 85 \\ 90 \\ 90 \\ 75 \\ 80 \end{bmatrix}
$$

W celu implementacji tej metody w arkuszu kalkulacyjnym Excel należy wykorzystać formuły tablicowe wyjaśnione w rozdziale 8.6.

## **8.9 ARKUSZ KALKULACYJNY EXCEL FUNKCJE WYSZUKIWANIA I ADRESU**

= *Wyszukaj.Pionowo( odniesienie;tab; nr kolumny)* 

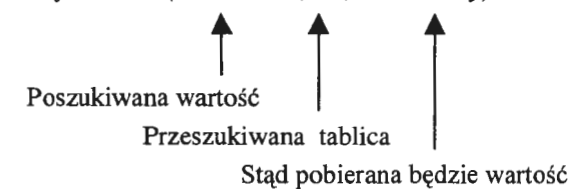

## **ZADANIA**

#### Zadanie 1

Korzystając z funkcji WYSZUKAJ.PIONOWO wykonać obliczenia w tabeli niżej.

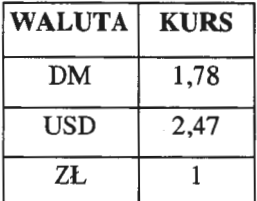

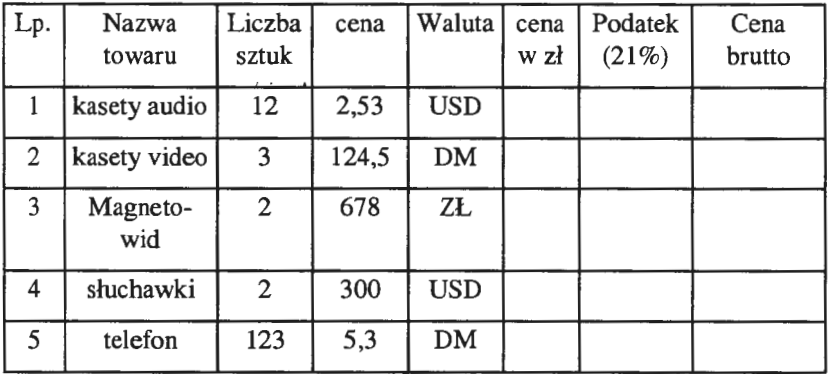

#### Zadanie 2

Wykorzystać funkcję WYSZUKAJ.POZIOMO do obliczeń w poniższej tabeli.

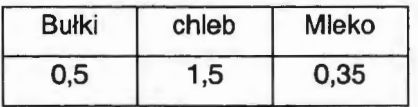

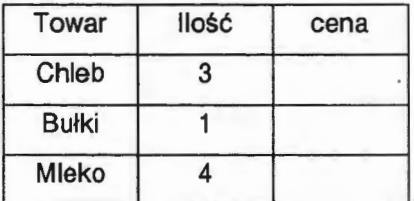

Zadanie 3

Wykonać poprzednie zadanie stosując funkcję WYSZUKAJ.PIONOWO

(W tym celu konieczne będzie stworzenie nowej tabeli z cenami towarów, w "konfiguracji pionowej")

## **8.10 ARKUSZ KALKULACYJNY EXCEL** - **SZUKAJ WYNIKU**

Zadaniel

Rozwiązać równania:

- a)  $x^2 2 = 0$ .
- b)  $sin(x) = 0.5$ .

Ad. a)

Wskazówka

Przykładowo w komórce **Cl** wprowadź formułę = **Al "2** - 2.

Komórka A1 jest naszym **x** (arkusz "nie rozumie" inaczej).

Będąc w komórce **Cl** uruchamiamy opcję **SZUKAJ WYNIKU**  (menu NARZĘDZIA) .

**NADAJ KOMÓRCE** WARTOŚĆ - tu wpisujemy **O** (prawa strona równania), zaś ZMIENIAJĄC KOMÓRKĘ - tu wpisujemy **Al.** 

Wynik (jedno z rozwiązań - dodatnie) ukaże się w komórce A I. W celu uzyskania drugiego rozwiązania należy przed uruchomieniem SZUKAJ WYNIKU zainicjować poszukiwania "po ujemnej stronie" poprzez wpisanie do komórki Al dowolnej liczby ujemnej.

Ad. b)

; Pamiętajmy, że rozwiązaniem jest wartość kąta podana w mierze łukowej !

Zadanie2

Rozwiązać układ równań:

$$
\begin{cases}\nx^2 + y = 14 \\
2x + y = 10\n\end{cases}
$$

Uwaga

Zadanie staje się łatwe 'gdy zauważymy, że w punktach przecięcia się wykresów funkcji wartości obu funkcji są takie same, czyli należy jedynie przyrównać do zera różnicę wartości obu funkcji.

## **8.11 ARKUSZ KALKULACYJNY EXCEL**  UŁADY RÓWNAŃ **RAZ JESZCZE**

#### Zadanie

Rozwiązać poniższe układy równań

- a) metodą graficzną,
- b) za pomocą Solvera.

I. 
$$
\begin{cases} x^2 + y = 14 \\ 2x + y = 10 \end{cases}
$$
II. 
$$
\begin{cases} y = (4 - x^2) \cdot (x^2 - 1) \\ y = (x^2 - 1) \cdot (x^2 - 8) \end{cases}
$$
  
III. 
$$
\begin{cases} x^2 + y^2 = 1 \\ y = 1.5 \cdot \cos(2x) \end{cases}
$$
IV. 
$$
\begin{cases} 2x + y + 3z = 9 \\ x - 2y + z = -2 \\ 3x + 2y + 2z = 7 \end{cases}
$$

- Odp. Ad. I. (3,236; 3,528) i (-l.236;12,472) Ad. II. (-2,5;10), (-1;0), (1;0), (2,5;-10) Ad. III. (0,918;-0,395), (-0,918;-0,395), (0,471;0,882), (-0,471;0,882) Ad. IV. (-1;2;3)
- 1. Wykonać ilustrację graficzną do powyższych układów równań

WSKAZÓWKA -  $\mathcal{L}^{\pm}$ 

Skorzystać z wykresu punktowego (XY) !

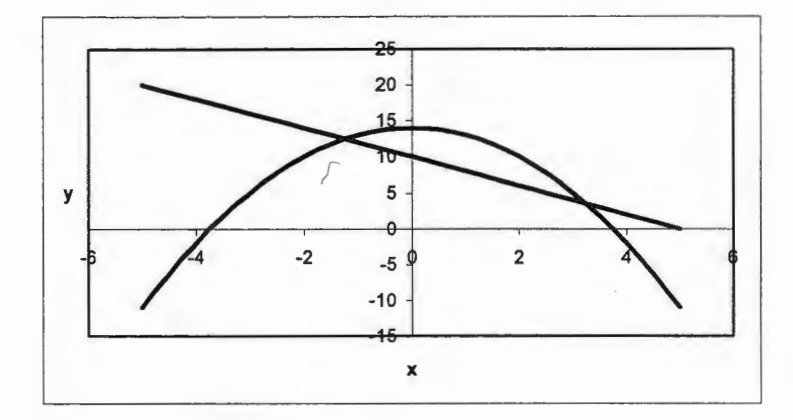

Ad. I) Ilustracja graficzna i przykładowa tabela danych.

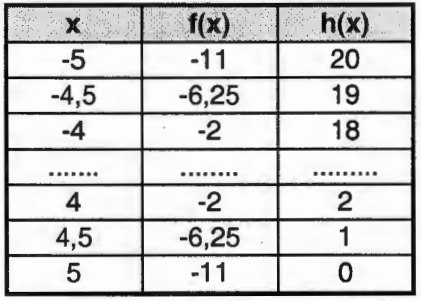

 $\rightarrow$ 

## WSKAZÓWKI do SOLVERA

$$
\begin{cases}\nx^2 + y = 14 \\
2x + y = 10\n\end{cases}
$$

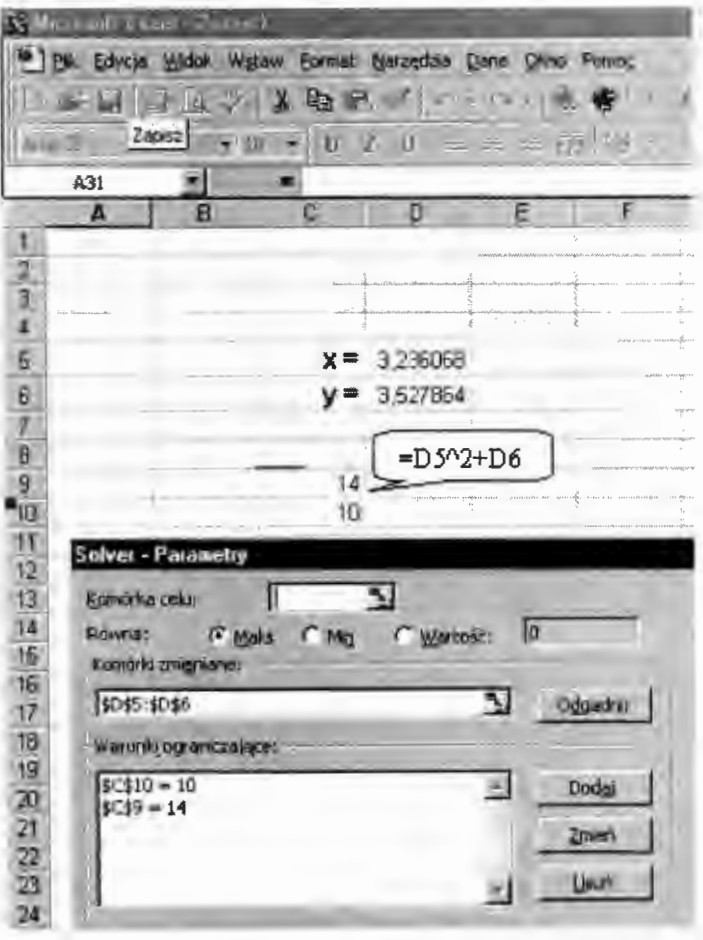

| $\mathbf x$             | f(x)        | h(x)           |  |
|-------------------------|-------------|----------------|--|
| $-3$                    | $-40$       | 8              |  |
| $-2,5$                  | $-11,8125$  | $-9,1875$      |  |
| $-2$                    | 0           | $-12$          |  |
| $-1,5$                  | 2,1875      | $-7,1875$      |  |
| $-1$                    | $\mathbf 0$ | $\overline{0}$ |  |
| $-0,5$                  | $-2,8125$   | 5,8125         |  |
| 0                       | $-4$        | 8              |  |
| 0,5                     | $-2,8125$   | 5,8125         |  |
| 1                       | $\bf{0}$    | $\overline{0}$ |  |
| 1,5                     | 2,1875      | $-7,1875$      |  |
| $\overline{\mathbf{c}}$ | $\bf{0}$    | $-12$          |  |
| 2,5                     | $-11,8125$  | $-9,1875$      |  |
| 3                       | $-40$       | 8              |  |

Ad. II) Ilustracja graficzna i przykładowa tabela danych.

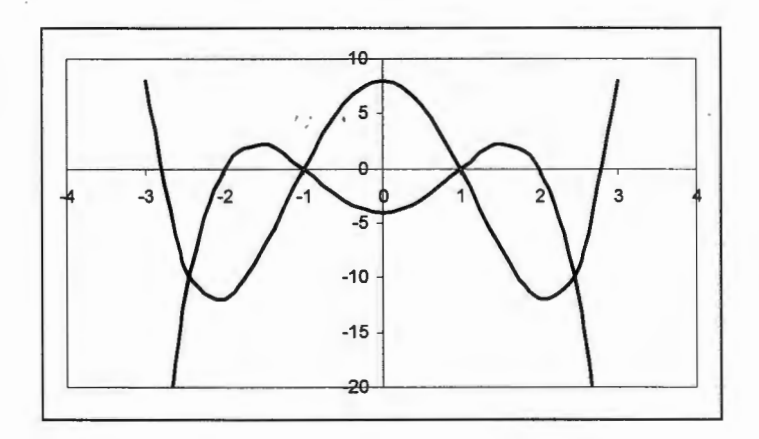

161

| x       | f(x)    | g(x)       | h(x)       |
|---------|---------|------------|------------|
| $-1$    |         |            | $-0,62422$ |
| $-0,95$ | 0,31225 | $-0,31225$ | $-0,48493$ |
| $-0,9$  | 0,43589 | $-0,43589$ | $-0,3408$  |
|         | .       |            |            |
| .       |         |            |            |
| 0.9     | 0,43589 | $-0,43589$ | $-0,3408$  |
| 0,95    | 0,31225 | $-0,31225$ | $-0,48493$ |
|         |         |            | $-0,62422$ |

Ad. III) Ilustracja graficzna i przykładowa tabela danych.

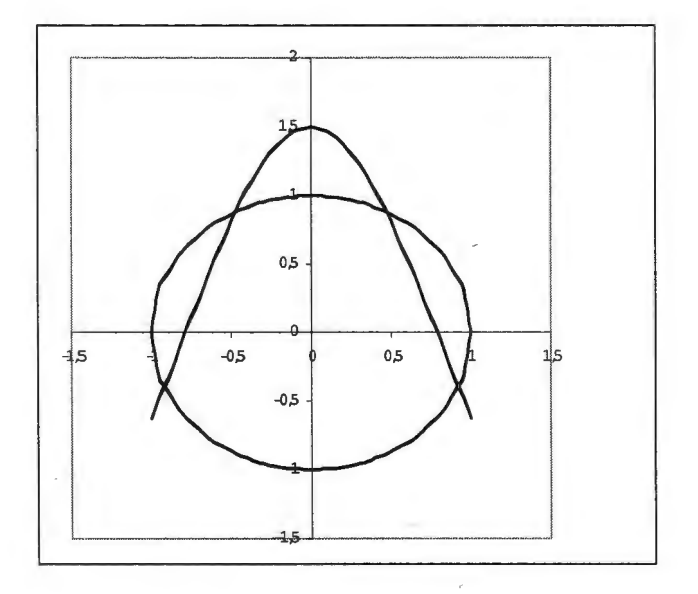

162

## **8.12 ARKUSZ KALKULACYJNY EXCEL - SOLVER**

## Zadanie<sup>42</sup>

Zakład produkuje trzy rodzaje produktów A, B i C. Tygodniowa wydajność zakładu wynosi 300 sztuk. Tabela niżej podaje zysk jednostkowy na każdym z produktów. Ile należy wytwarzać produktów typu A, B i C, tak aby uzyskać maksymalny zysk, jeżeli wiadomo, że należy produkować:

- **1)** przynajmniej 50 sztuk wyrobów typu A,
- 2) przynajmniej 40 sztuk wyrobów typu B,
- 3) nie więcej niż 40 sztuk wyrobów typu C?

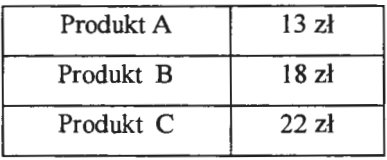

**Rozwiązanie** 

Wprowadzamy dane

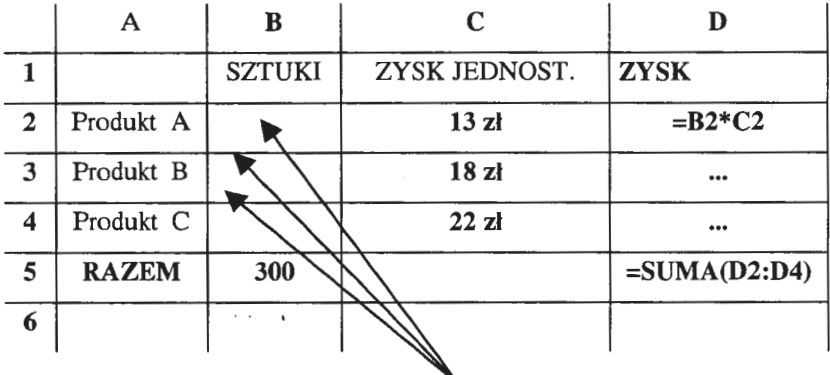

tu wpisujemy dowolne dane tak by suma dała 300

<sup>&</sup>lt;sup>42</sup> przykład zaczerpnięty z J.Walkenbach, Excel 7 dla Windows 95 Biblia Wydawnictwo Read Me ŁÓDŹ 1996

## SOLVER

Parametry

Komórka celu: \$D\$5

Równa: Max

WARUNKI OGRANICZAJĄCE

•  $$B$5 = 300$  $$B$2>=50$  $$B$3>=40$  $$B$4 \leq 40$ Dodaj ...

**WYNIK** OBLICZEŃ

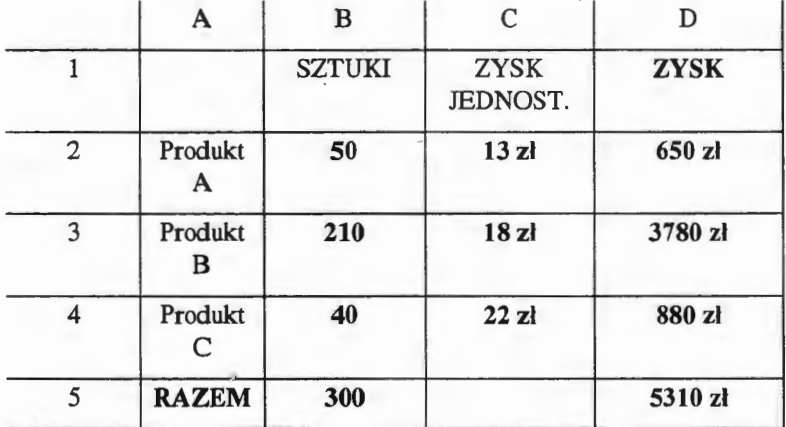

## **8.13 ARKUSZ KALKULACYJNY EXCEL - ZADANIA**  RÓŻNE

#### Zadanie 1

Do komórek wprowadź następujący ciąg liczb :

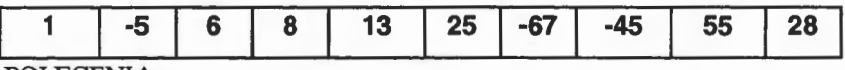

#### POLECENIA:

- 1. Podanemu zakresowi komórek nadaj nazwę LICZBY
- 2. Oblicz:
- ile liczb znajduje się w zakresie LICZBY,
- która z nich jest największa,
- która z nich jest najmniejsza,
- ile wynosi suma tych liczb,
- ile wynosi średnia arytmetyczna tych liczb,
- $\bullet$  ile liczb znajduje się w przedziale <-5,15>,

Arkusz powinien wyglądać następująco:

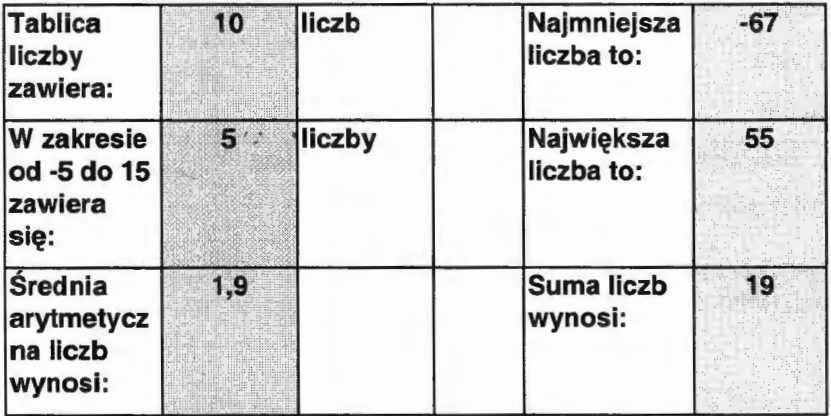

( w polach zacieniowanych powinny pojawić się podane wyniki)

-- Uwaga-

Proszę tak zaprogramować arkusz, aby w pojawiła się odpowiednia odmiana słowa "liczby" (tj. 10 liczb, 4 liczby, 1 liczba) stosownie do wykonanych obliczeń.

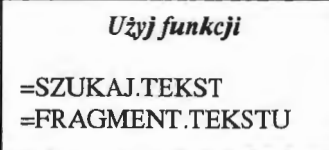

Zadanie 2

Tworząc listę w Excel-u popełniono błąd, wpisując cały adres do jednej komórki tak jak niżej :

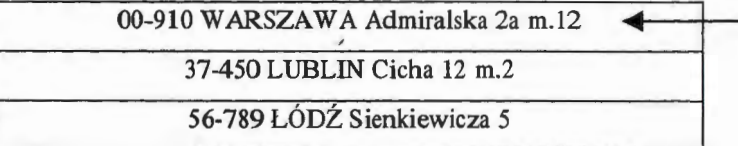

a) Należy rozdzielić dane według poniższego wzoru:

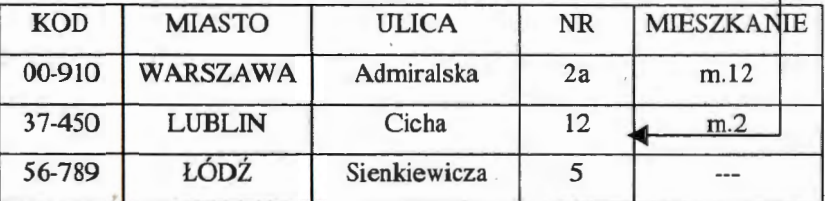

b) rozważyć przypadek dwuczęściowej nazwy miasta

-- WSKAZÓWKA --

Trzeba sprawdzić kody ASCII dużych i małych liter (funkcja KOD) - patrz niżej, tablica kodów ASCII

#### Zadanie 3

Tworząc listę w Excel-u wpisano PESEL do jednej komórki jak niżej:

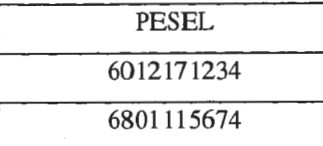

Należy rozdzielić dane według poniższego wzoru:

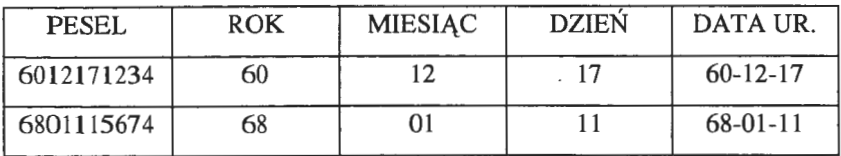

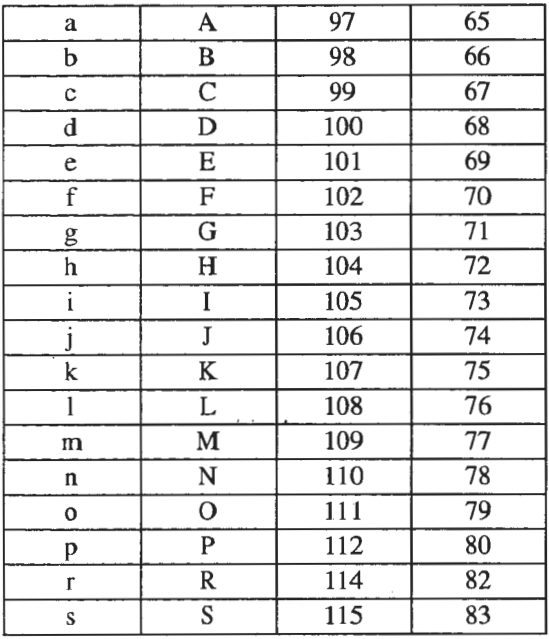

Tablica pomocnicza do zadania 2b ).

## **8.14 ARKUSZ KALKULACYJNY EXCEL - WYKRES ANIMOWANY**

#### Zadanie

Zaprojektuj arkusz kalkulacyjny w ten sposób, aby podawał czas rzeczywisty w sposób analogowy. Należy wykorzystać funkcje: TERAZ(), GODZINA, MINUTA, SEKUNDA, SIN, COS.

Makro uruchamiające animację ma postać:

#### **Sub StartClock()**

**On Error GoTo StopClock** 

```
Application.EnableCancelKey = xlErrorHandler
```
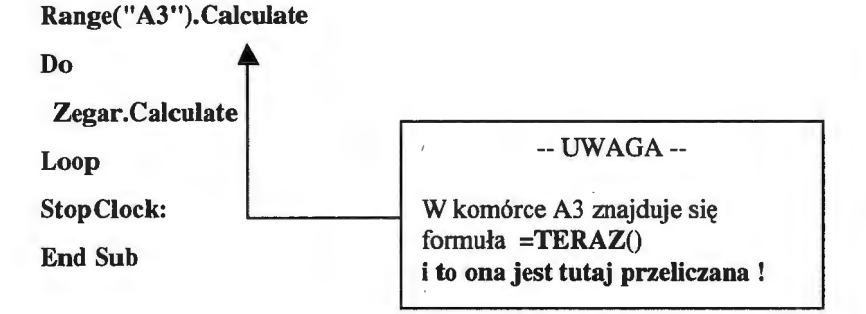

Tarczę zegara należy narysować, zaś wskazówki: godzinowa, minutowa i sekundowa stanowią trzy wykresy liniowe stworzone na podstawie trzech serii danych mających ten sam początek w punkcie (0,0). Wykresy są uaktualniane co sekundę (powyższe makro) co sprawia, że zegar pracuje. Ponadto, należy obliczyć jednostkowy kąt o jaki przesuwają się wskazówki.

## **Dotychczasowe wydawnictwa**  WYŻSZEJ SZKOŁY INFORMATYKI STOSOWANEJ I ZARZĄDZANIA

- Z. Stachowiak: *Ekonomia. Zarys podstawowych problemów.*  1998;Wyd. 2. 2000.
- Z. Mikołejko: *Elementy filozofii.* 1998; Wyd. 2 popr. i rozsz. 1998; Wyd. 3 popr. i rozsz. 1999.
- W. Arczewska: *Bazy danych Oracle* 1998; Wyd. 2 popr. i rozsz. 1999; Wyd. 3 popr. 1999.
- S. Bożek, P. Cholajda, G. Szkatuła: Wstęp *do bazy danych MS Access dla Windows 95.* 1998.
- T. Łuba: *Podstawy* układów *logicznych.* 1998; Wyd. 2 popr. 1999.
- G. Szkatuła, A. Pogorzelec: Ćwiczenia *z bazy danych Microsoft Access 97.* 1999; Wyd. 2 rozsz. 1999.
- A. Żochowski: *LEM Laboratorium eksperymentów matematycznych.* 1999; Wyd. 2. popr. 2000.
- J. Hołubiec, red.: *Analiza systemowa w finansach i zarządzaniu*. *Wybrane problemy.* 1999.
- M. Doros: *Przetwarzanie obrazów.* Materiały *pomocnicze.*  Cz.I, 2. 1999; Wyd. 2 popr. 1999.
- L. Oleksyn: *Istota, zakres i cechy rachunku kosztów.* 1999.
- L. Oleksyn: *Zadania rachunku kosztów w zarządzaniu*. 1999.
- L. Oleksyn: *Ekonomia zarys* wykładu . 1999.
- Z. Nahorski: *Metoda najmniejszych kwadratów.* Cz. l, 2. 1999.
- O. Hryniewicz: Wykłady *ze statystyki.* 1999.
- P. Cholajda: *Systemy informatyczne w MS ACCESS 97 PL.* 1999.
- K. Liderman: Be piec eństwo *informacji w systemach informatycznych.* 2000.
- M. Barszczewski: Zarządzanie sieciami telekomunikacyjnymi. 2000.
- J. Borkowski, M. Dyrda, L. Kanarski, B. Rokicki: *Wybrane problemy psychologii organizacji. O konflikcie i negocjacjach.*  2000.
- J. Jarrnakiewicz: *Sieci teleinformatyczne.* Cz. 1, 2. 2000.
- T. Łuba: *Synteza* układów *logicznych.* 2000.
- H. Spustek: *Elementy informatyki.* 2000.

### WYŻSZA SZKOŁA **INFORMATYKI STOSOWANEJ I ZARZADZANIA**

**IBS PAN** 44389

pod auspicjami Polskiej Akademii Nank

## ZAŁOŻYCIELEM

Wyłszej Szkoty Informatyki Stosowanej i Zarządzania jest Fundacja Krzewienia. Nauk Systemowych powołana z inicjatywy Prezesa POLSKIEJ AKADEMII NAUK

## **FUNDATOREM**  Fundacji Krzewienia Nauk Systemowych jest POLSKA AKADEMIA NAUK

**ORGANEM**  sprawującym nadzór jest **MINISTERSTWO** EDUKACJI **NARODOWEJ** 

Wyłsza Szkoła **Informatyki Stosowanej** I **Zarzqd2anle1**  prowadzi studia wyższe na kierunkach: **INFORMATYKA** ZARZĄDZANIE I MARKETING

SIEDZIBA Instytut Badań Systemowych Polskiej Akademii Nauk ul. Newelska 6, 01-447 Warszawa